# madaster

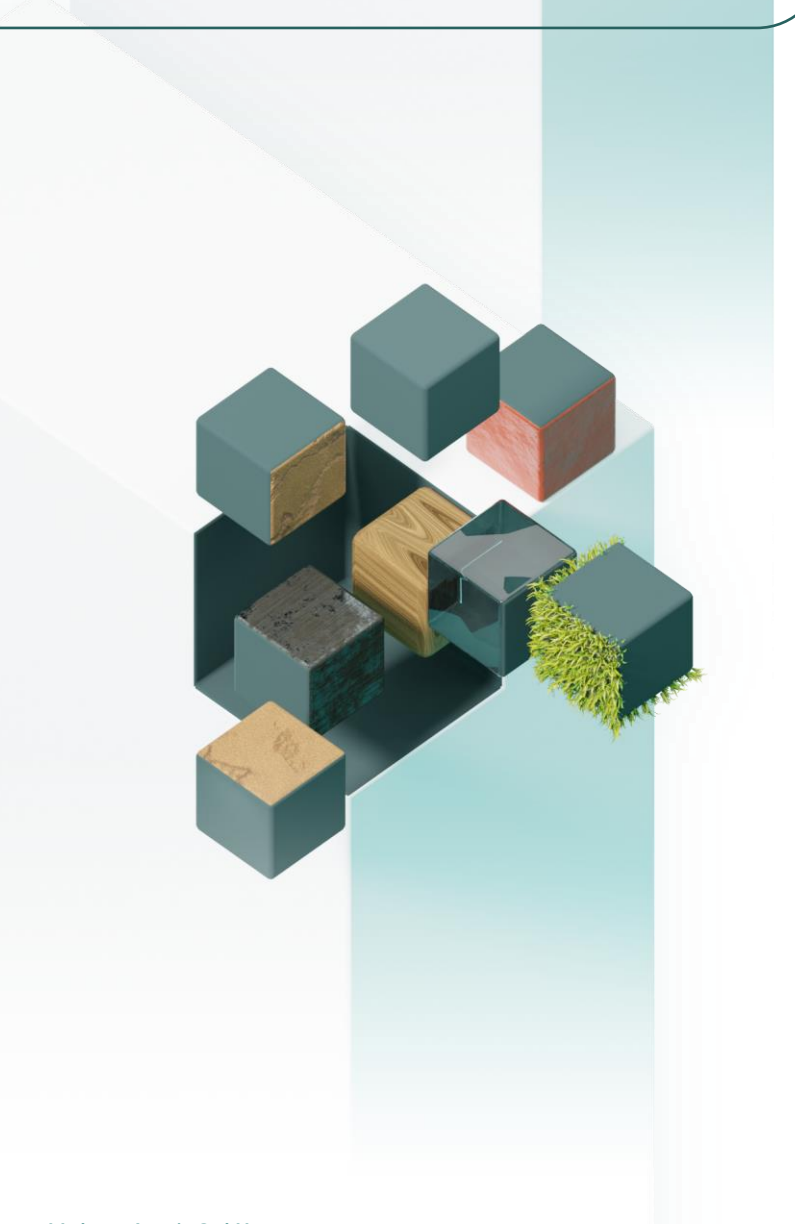

#### **Madaster Austria GmbH Praterstraße 1 (Space 12) 1020 Wien Österreich**

# **BIM-Handbuch**

**Für Revit & Archicad**

Madaster Austria

March 4, 2024

Technische Beschreibung von der Verarbeitung von IFC-Dateien in Madaster

# **INHALTSVERZEICHNIS**

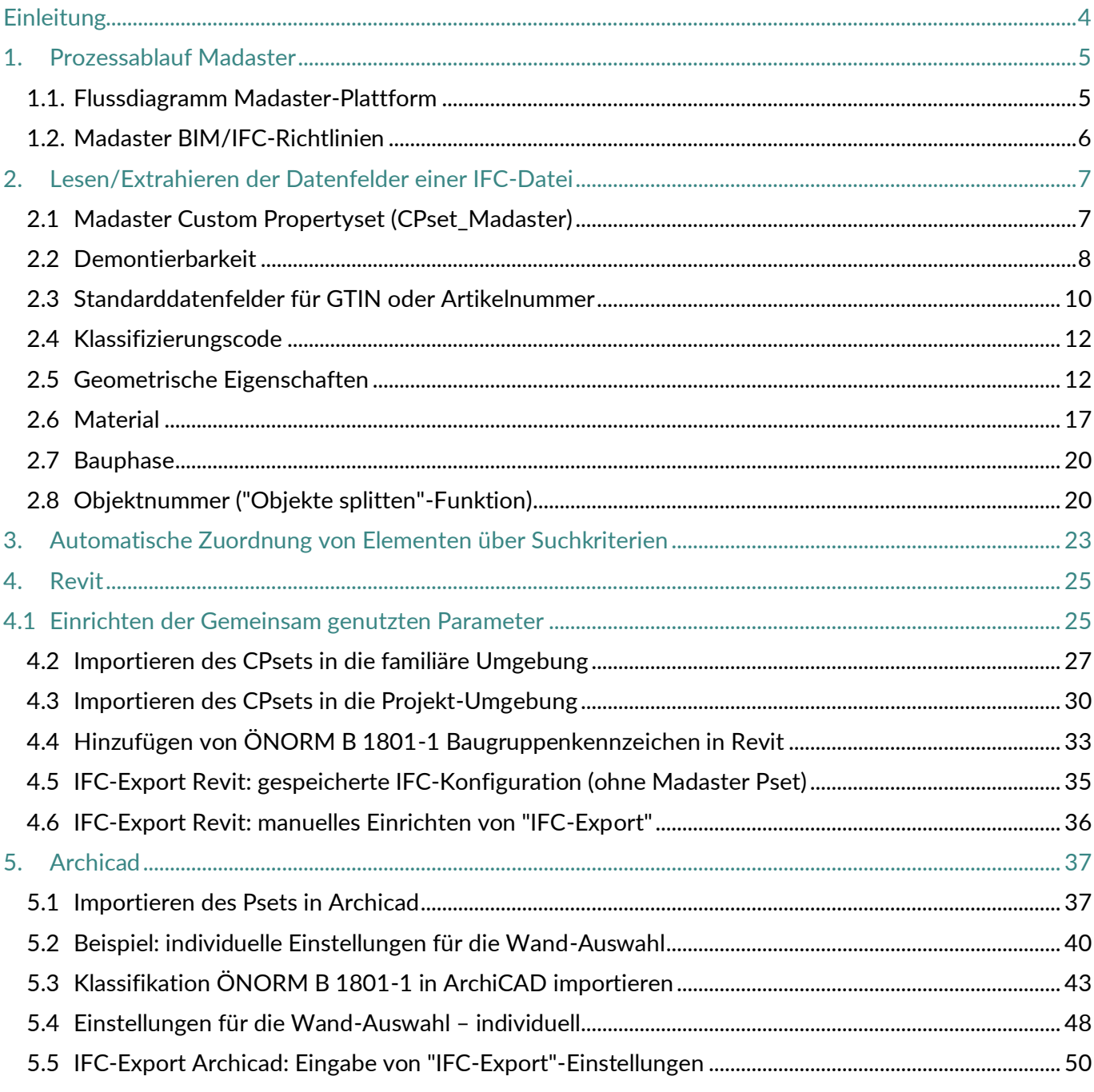

# **TABELLENVERZEICHNIS**

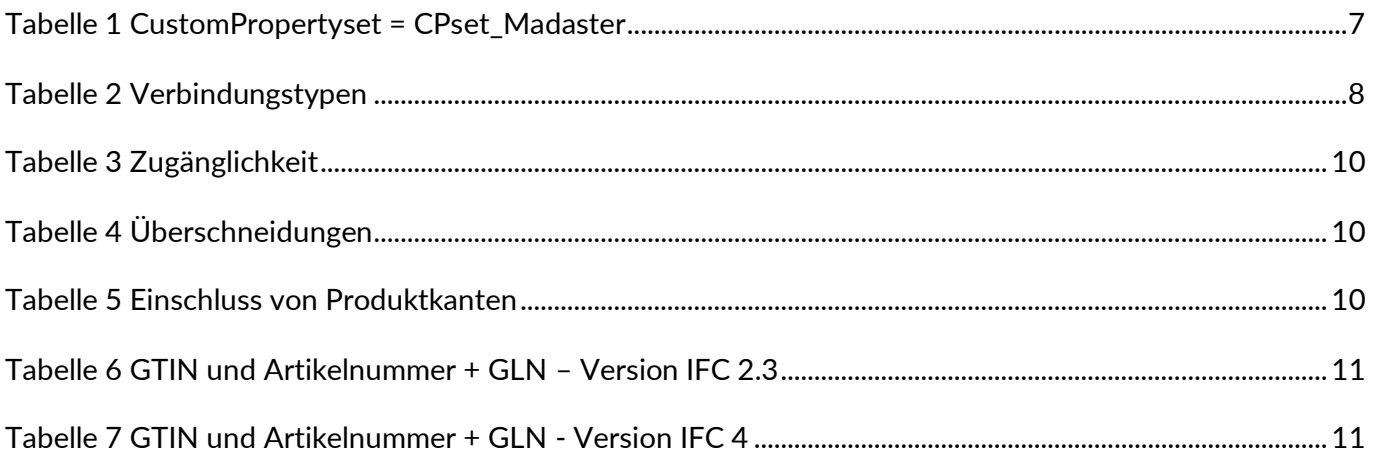

# **ABBILDUNGSVERZEICHNIS**

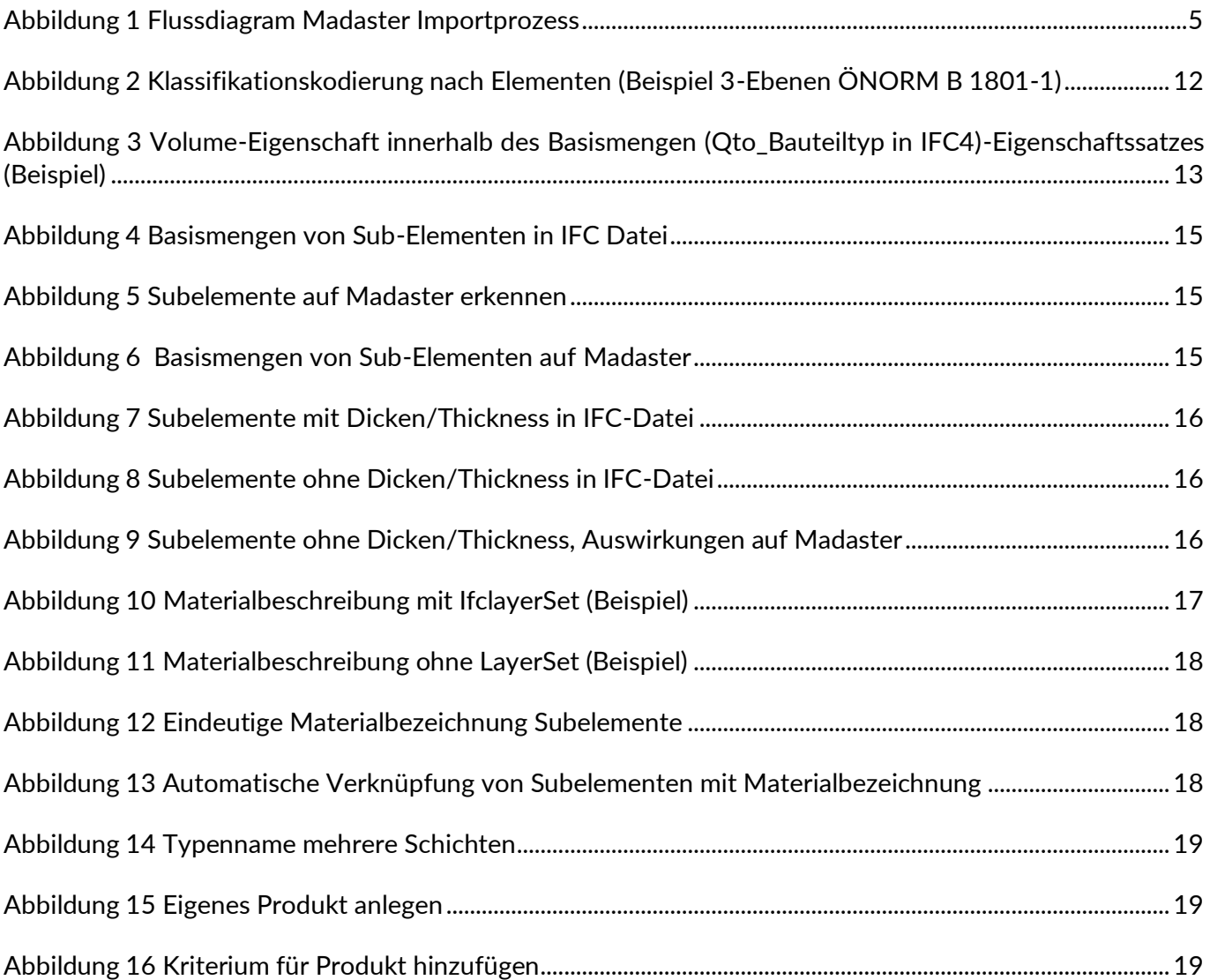

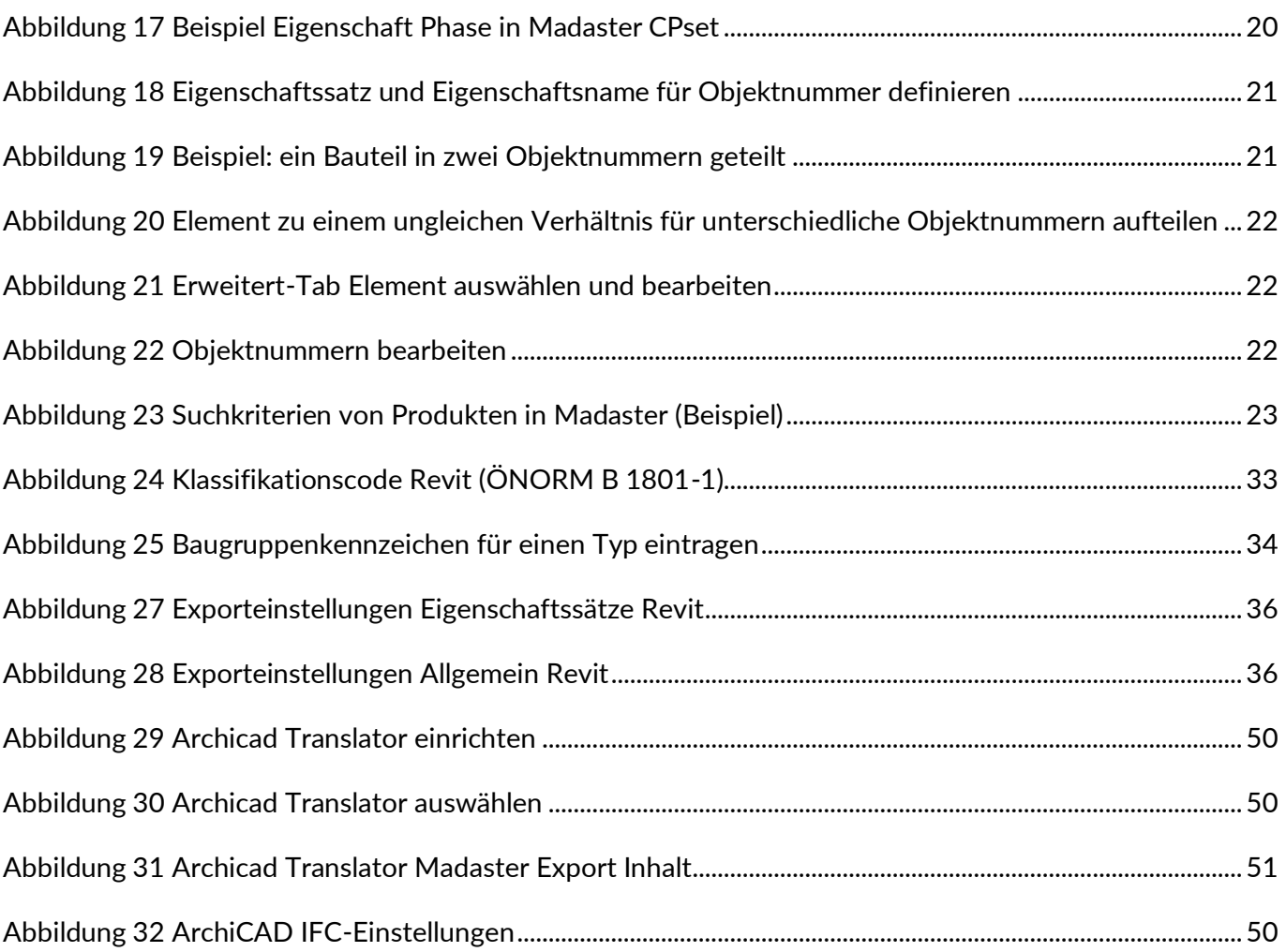

# <span id="page-4-0"></span>**EINLEITUNG**

Dieses Dokument erklärt den Verarbeitungsprozess von IFC-Dateien in Madaster und gibt somit einen Einblick, wie eine IFC-Datei für die optimale Verwendung in Madaster vorbereitet werden sollte. Zum Beispiel wird erklärt, wie die geometrischen Eigenschaften, die Klassifizierung, die Bauphasen- und Materialparameter bestimmt werden.

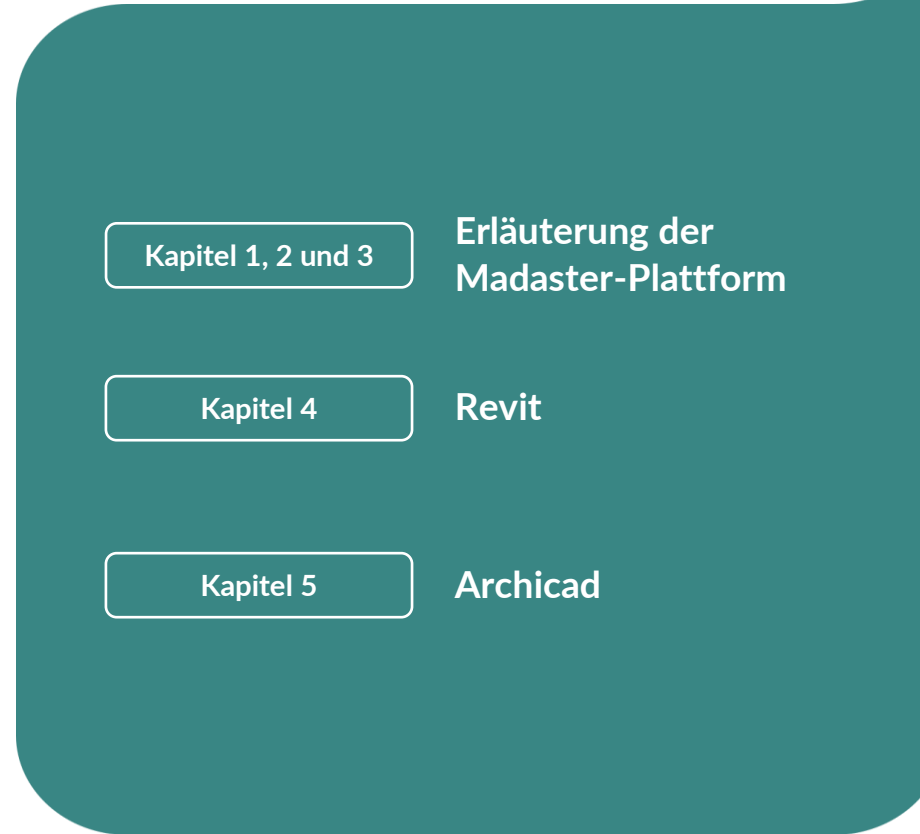

# <span id="page-5-0"></span>**1. PROZESSABLAUF MADASTER**

### <span id="page-5-1"></span>**1.1. Flussdiagramm Madaster-Plattform**

Im Allgemeinen kann der IFC-Importprozess in Madaster in zwei Schritte unterteilt werden:

- 1. Lesen/Extrahieren der Daten einer IFC-Datei.
- 2. Abgleich der IFC-Elemente auf (a.) Madaster-Elemente oder (b.) Suchkriterien.

Diese Schritte können dem untenstehenden Flussdiagramm entnommen werden und werden auf den folgenden Seiten genauer erläutert:

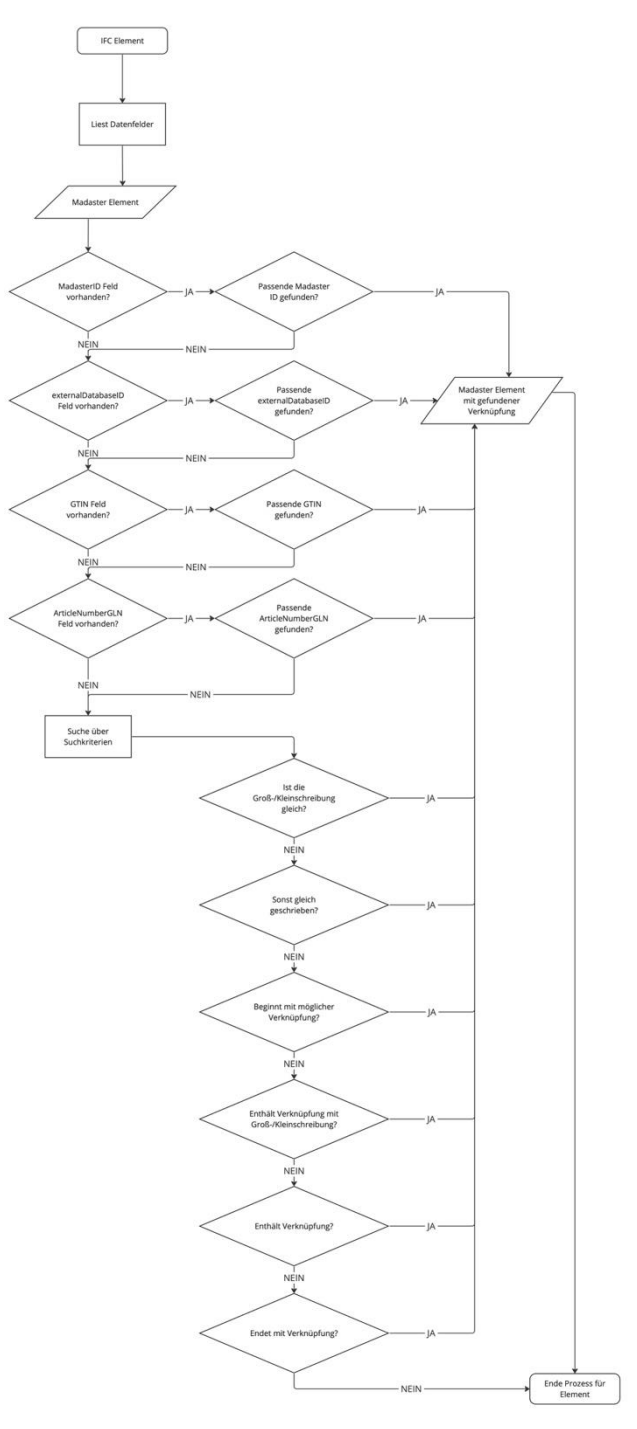

**Abbildung 1** Flussdiagram Madaster Importprozess

# <span id="page-6-0"></span>**1.2. Madaster BIM/IFC-Richtlinien**

Um einen Materialpass in der Madaster-Plattform generieren zu können, muss in einem Objekt auf der Plattform zunächst eine Quelldatei hochgeladen worden sein, die detaillierte Informationen zum Gebäude (oder konkreten Gebäudeteilen) enthält. Innerhalb der Madaster-Plattform steht das BIM-Modell im Mittelpunkt, wobei das universelle "IFC-Format" als Standarddateiformat für die Eingabe aller Objektdaten angesehen wird. Diese IFC-Dateien werden in der Regel in der Entwurfs- und/oder Renovierungsphase eines Gebäudes (oder Gebäudeteils) in CAD-Anwendungen wie Autodesk Revit, Archicad u. ä. erstellt.

Madaster unterstützt die Anwendung des BIM Basic ILS. Weitere Informationen zum BIM Basic ILS finden Sie im [BIM loket.](https://docs.madaster.com/files/de/BIM%20basis%20ILS_infographicA4_German.pdf)

Im Folgenden finden Sie eine kurze Zusammenfassung der Madaster-Richtlinien für die Einrichtung des BIM-Modells und den Export der IFC-Datei. Dies wird in Kapitel 2 näher erläutert und ausgeführt.

- 1. Jede GUID sollte eindeutig sein.
- 2. Exportieren Sie immer die "Basismengen" (geometrische Eigenschaften).
- 3. Allen IFC-Elementen muss ein Material zugeordnet worden sein.
- 4. Alle IFC-Elemente müssen zwecks örtlicher Zuordnung nach ÖNORM B 1801-1 klassifiziert werden.
- 5. Geben Sie den "IFC-Type" korrekt ein bzw. je Element so gut wie möglich.
- 6. Vermeiden Sie die Verwendung der IFC-Entitäten "Building element proxy" und "Building element part".
- 7. Exportieren Sie die "Phasen" in dem gleichnamigen Eigenschaftssatz. Wenn Sie selbst erstellt wurden, verwenden Sie die Begriffe: "Verbleibend" / "Abbruch" / "Einbau"
- 8. Verwenden Sie vorzugsweise die Exporteinstellung "IFC 4", ansonsten die Exporteinstellung "IFC 2x3".

Stellen Sie sicher, dass der Projektnullpunkt mit einer Koordinate verbunden ist (irgendwo auf der Welt).

# <span id="page-7-1"></span><span id="page-7-0"></span>**2. LESEN/EXTRAHIEREN DER DATENFELDER EINER IFC-DATEI**

# **2.1 Madaster Custom Propertyset (CPset\_Madaster)**

Wenn auf einem IFC-Element der Eigenschaftssatz mit dem Namen "CPset\_Madaster" vorhanden ist und in diesem Datensatz die folgenden Eigenschaften ausgefüllt sind, dann werden diese Werte vorrangig in Madaster verwendet. Andere Eigenschaften werden dann ignoriert.

<span id="page-7-2"></span>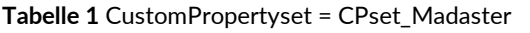

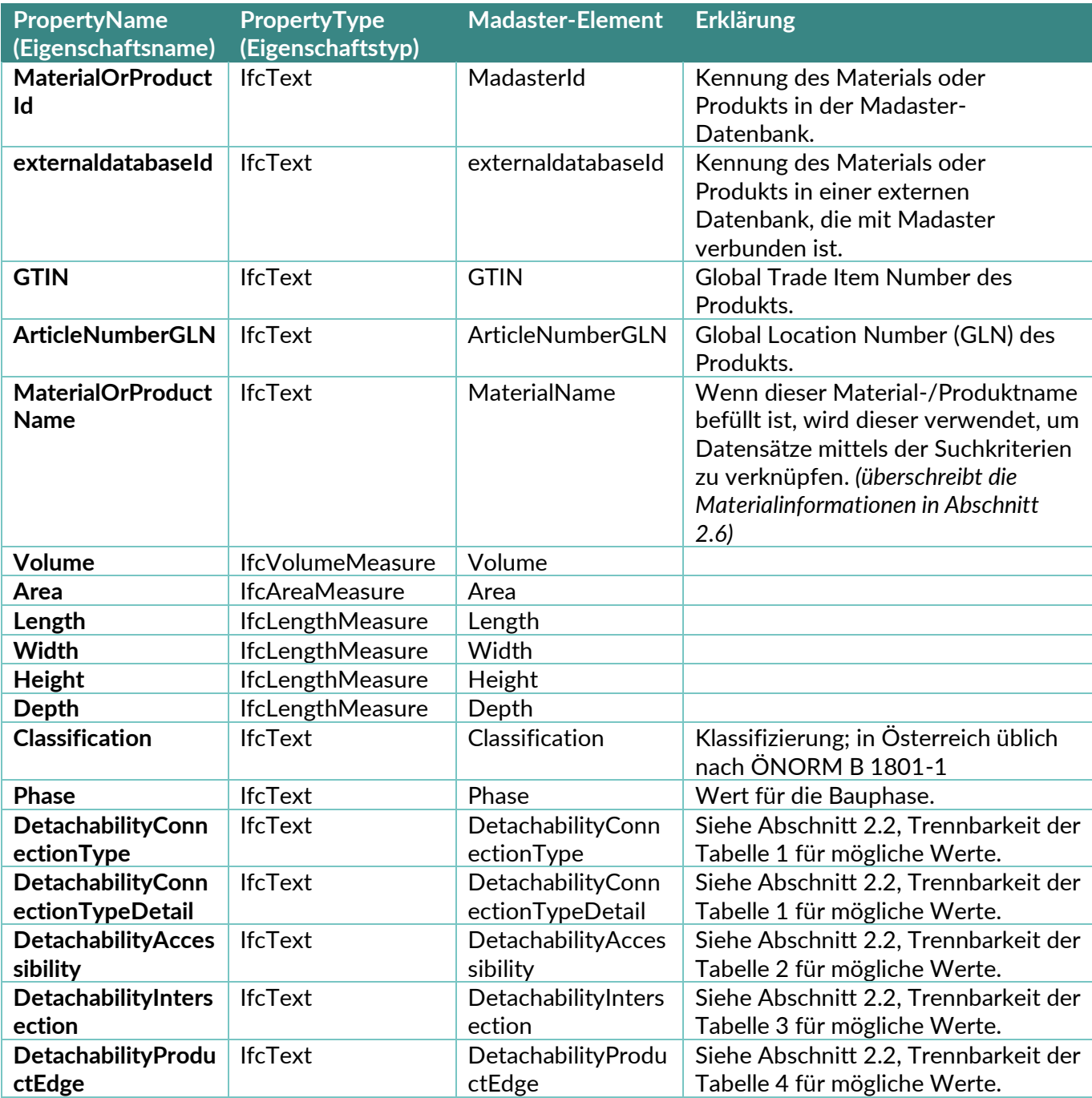

# <span id="page-8-0"></span>**2.2 Demontierbarkeit**

Der Demontierbarkeitsindex auf Madaster basiert auf der überarbeiteten (2.0) Version der einheitlichen Messmethode für die Demontierbarkeit, wie sie im Bericht "Circular Buildings - a measurement method [for detachability 2.0](https://www.dgbc.nl/upload/files/Publicaties/circulariteit/DGBC%20Disassembly%20Potential%20Measurement%20Methodology%20_%202022.pdf)" beschrieben ist, der von einem Konsortium aus u.a. dem Dutch Green Building Council, der Netherlands Enterprise Agency und W/E Advisors im Auftrag des niederländischen Innenministeriums und der Circular Construction Economy Transition Agenda entwickelt und getestet wurde.

In der Excel Vorlage werden die Werte auf Deutsch befüllt, während in der IFC-Datei, Englische Werte stehen müssen, damit Madaster sie auslesen kann.

Der Grad der Demontierbarkeit der im Gebäude eingesetzten Produkte wird anhand folgender IFC-Datenfelder ermittelt:

1. Die Datenfelder *DetachabilityConnectionType* und *DetachabilityConnectionTypeDetail* werden verwendet, um den Verbindungstyp anzugeben.

| <b>DetachabilityConnectionType</b>       |                                   | <b>DetachabilityConnectionTypeDetail</b> |                                  |  |  |  |
|------------------------------------------|-----------------------------------|------------------------------------------|----------------------------------|--|--|--|
| <b>Englische Werte</b>                   | <b>Deutsche Werte</b>             | <b>Englische Werte</b>                   | <b>Deutsche Werte</b>            |  |  |  |
| <b>DryConnection</b>                     | Trockene<br>Verbindung            | Unknown                                  |                                  |  |  |  |
| <b>DryConnection</b>                     | Trockene<br>Verbindung            | None                                     | Lose (kein Befestigungsmaterial) |  |  |  |
| <b>DryConnection</b>                     | Trockene<br>Verbindung            | <b>Click</b>                             | Klick-Verbindung                 |  |  |  |
| <b>DryConnection</b>                     | <b>Trockene</b><br>Verbindung     | Velcro                                   | Klettverbindung                  |  |  |  |
| <b>DryConnection</b>                     | <b>Trockene</b><br>Verbindung     | Magnetic                                 | Magnetische Verbindung           |  |  |  |
| AddedConnectionConnection Verbindung mit | Zusatzelementen                   | Unknown                                  |                                  |  |  |  |
| AddedConnectionConnection Verbindung mit | Zusatzelementen                   | <b>BoltAndNut</b>                        | Bolzen-Mutter-Verbindung         |  |  |  |
| AddedConnectionConnection Verbindung mit | Zusatzelementen                   | Spring                                   | Federverbindung                  |  |  |  |
| AddedConnectionConnection Verbindung mit | Zusatzelementen                   | Corner                                   | Eckverbindungen                  |  |  |  |
| AddedConnectionConnection Verbindung mit | Zusatzelementen                   | Screw                                    | Schraubverbindung                |  |  |  |
| <b>DirectConnection</b>                  | Direkte integrierte<br>Verbindung | Unknown                                  |                                  |  |  |  |
| <b>DirectConnection</b>                  | Direkte integrierte<br>Verbindung | Peg                                      | Zapfenverbindung                 |  |  |  |
| <b>DirectConnection</b>                  | Direkte integrierte<br>Verbindung | Nail                                     | Genagelt                         |  |  |  |
| <b>SoftChemicalConnection</b>            | Weiche chemische<br>Verbindung    | Unknown                                  |                                  |  |  |  |
| <b>SoftChemicalConnection</b>            | Weiche chemische<br>Verbindung    | Sealant                                  | Dichtungsmittel                  |  |  |  |

<span id="page-8-1"></span>**Tabelle 2** Verbindungstypen

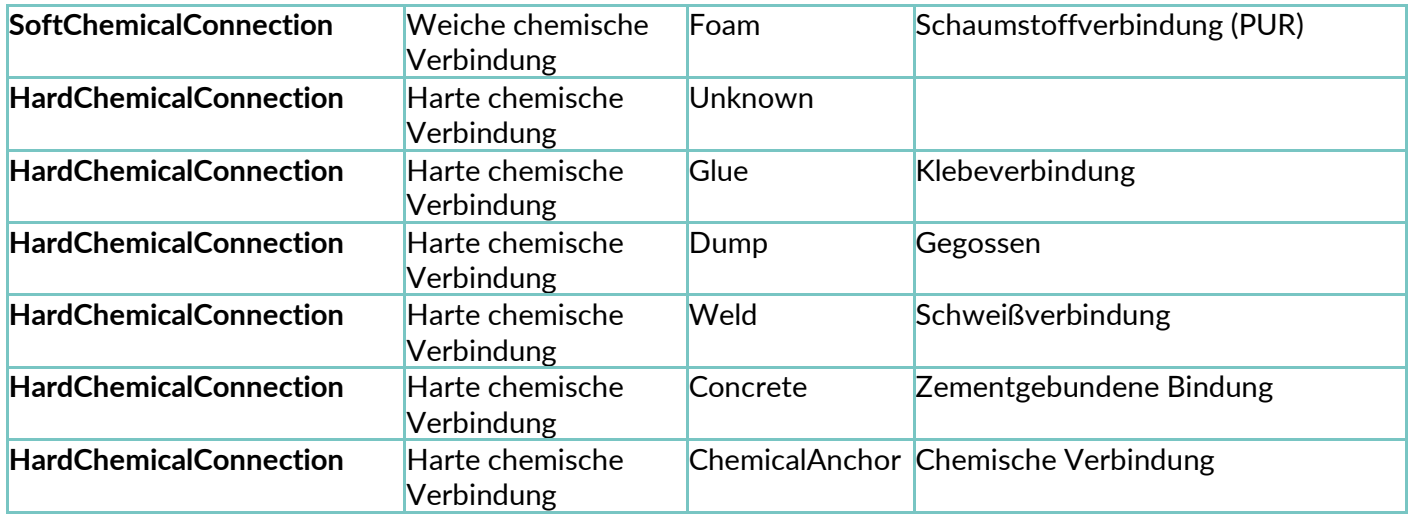

#### 2. Das Datenfeld *DetachabilityAccessibility* dient der Angabe der Zugänglichkeit der Verbindung.

<span id="page-10-1"></span>**Tabelle 3** Zugänglichkeit

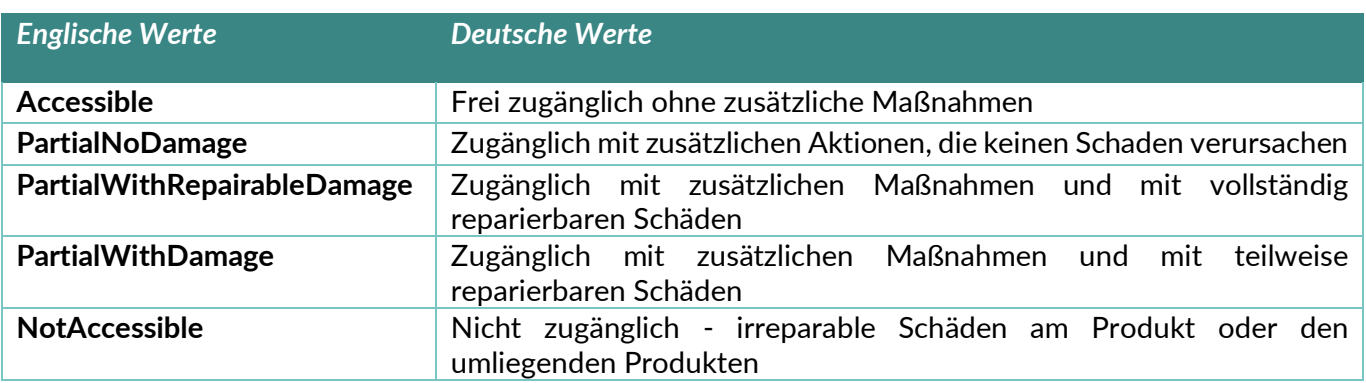

3. Das Datenfeld *DetachabilityIntersection* dient dem Aufzeigen von Überschneidungen.

<span id="page-10-2"></span>**Tabelle 4** Überschneidungen

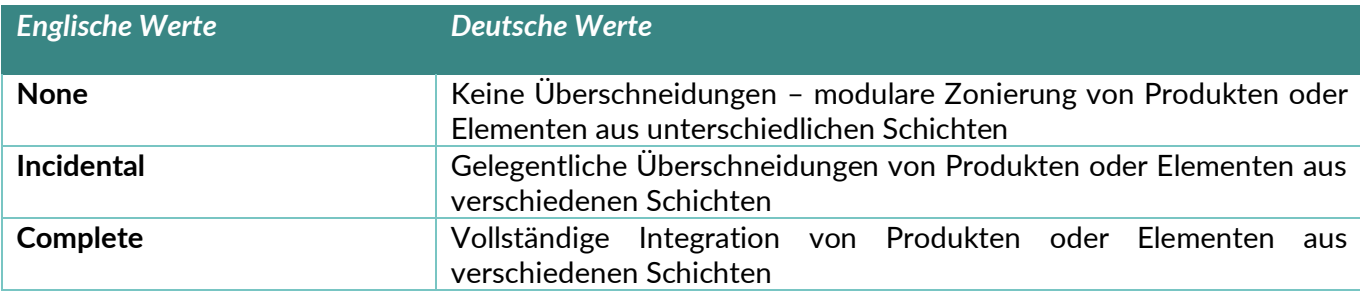

4. Das Datenfeld *DetachabilityProductEdge* dient der Angabe des Einschlusses von Produktkanten.

<span id="page-10-3"></span>**Tabelle 5** Einschluss von Produktkanten

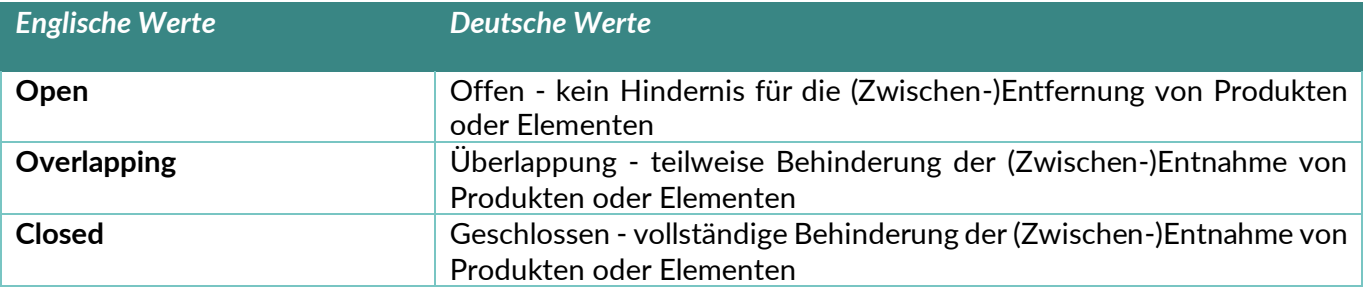

# **2.3 Standarddatenfelder für GTIN oder Artikelnummer**

<span id="page-10-0"></span>Die Excel- oder IFC-Datei muss die spezifischen Elementinformationen enthalten, die es dem Madaster-System ermöglichen, die eindeutige Referenz zu erkennen über:

**(1) GTIN:**

- Der GTIN-Code muss in der Eigenschaft 'ArticleNumber' eingegeben werden.
- Die Eigenschaft 'Manufacturer' muss nicht ausgefüllt werden.

#### Oder

- (2) **Die Kombination Artikelnummer & GLN-Code:**
- Die Artikelnummer muss in der Eigenschaft 'ArticleNumber' eingetragen werden.

• Der GLN-Code muss in der Eigenschaft 'Manufacturer' eingegeben werden.

Die folgenden Tabellen zeigen die relevanten Datenfelder, abhängig von der verwendeten IFC-Version (IFC2x3 oder IFC4).

IFCv2.3:

<span id="page-11-0"></span>**Tabelle 6** GTIN und Artikelnummer + GLN – Version IFC 2.3

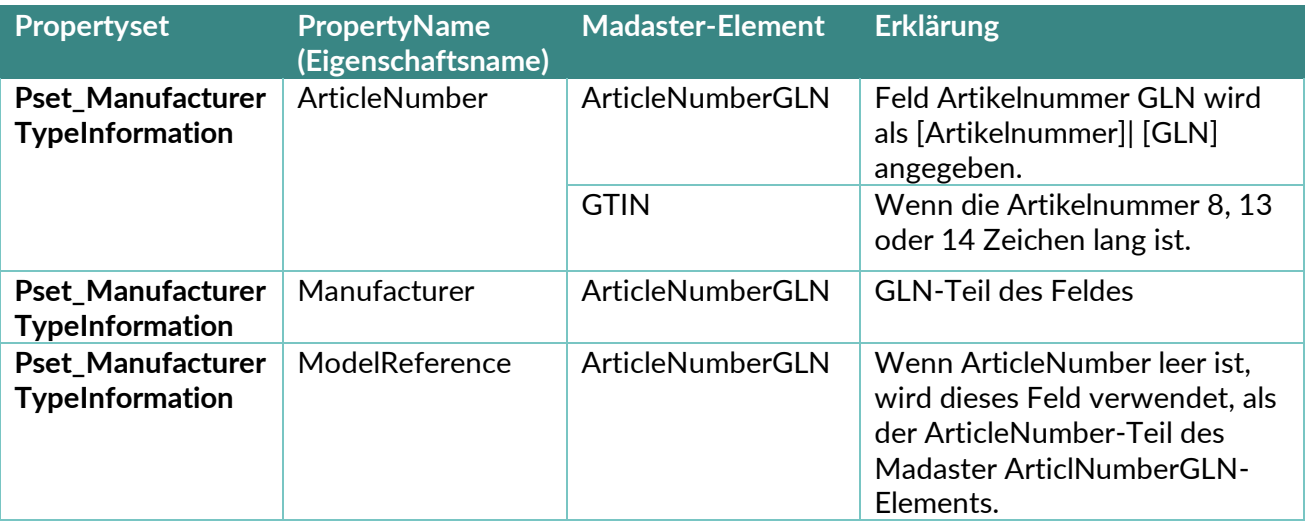

#### IFCv4:

<span id="page-11-1"></span>**Tabelle 7** GTIN und Artikelnummer + GLN - Version IFC 4

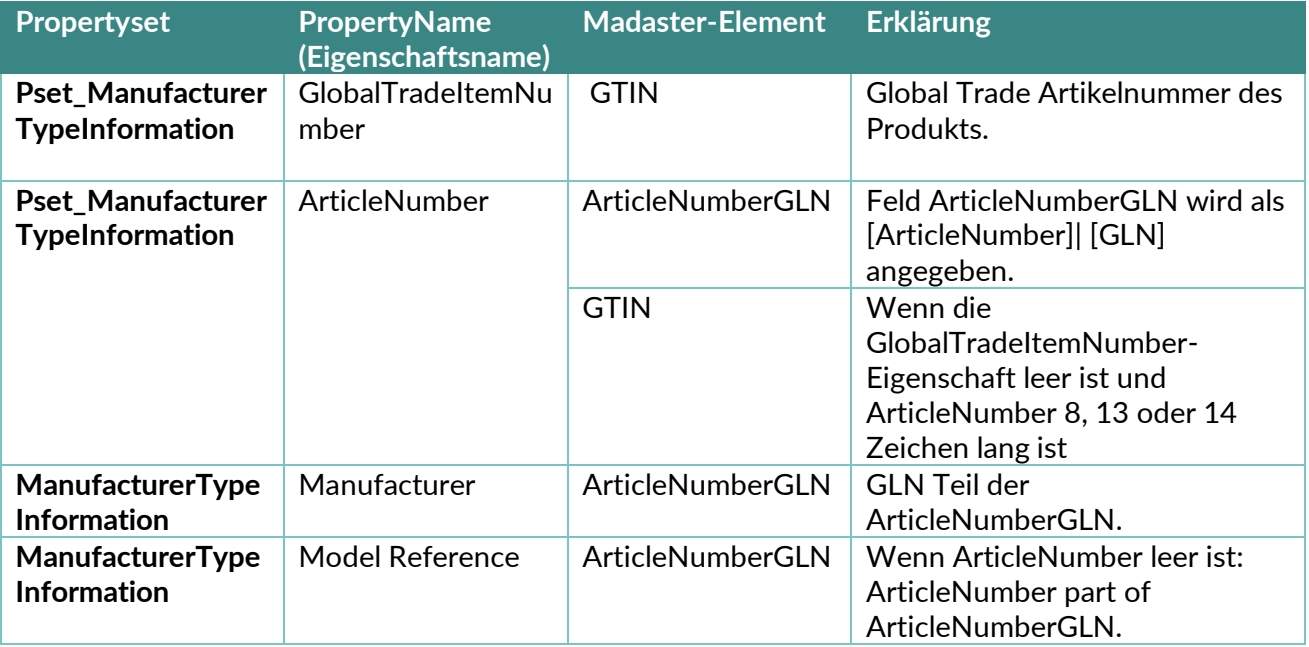

# **2.4 Klassifizierungscode**

<span id="page-12-0"></span>Die Madaster Plattform liest die gewählte Klassifizierung für jedes Element aus. Die Klassifikation wird anhand der folgenden Felder validiert und verfolgt: Zuerst durchsucht sie alle Verweise des Elements auf den Typ: IfcClassificationReference oder IfcExternalReference. Sobald eine Eigenschaft dieses Typs gefunden wird, vergleicht das Madaster-System, den Wert dieser Eigenschaft mit der Liste von Codes, der ausgewählten Klassifizierung (in Österreich üblicherweise ÖNORM B 1801-1).

Falls in der IfcClasssificationReference oder der IfcExternalReference kein Wert gefunden wird, sucht das System nach dem Layer des ifcElement und versucht, ihn mit der Klassifizierung abzugleichen.

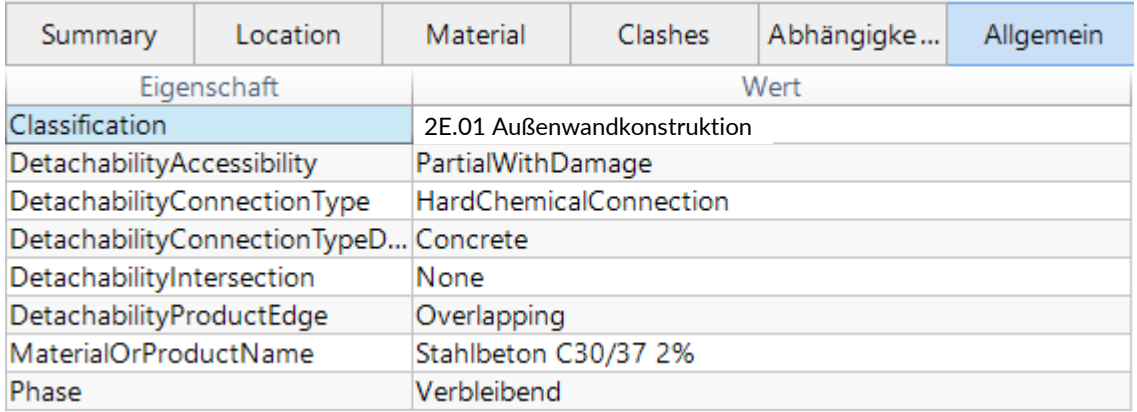

<span id="page-12-2"></span>**Abbildung 2** Klassifikationskodierung nach Elementen (Beispiel 3-Ebenen ÖNORM B 1801-1)

# <span id="page-12-1"></span>**2.5 Geometrische Eigenschaften**

#### **2.5.1 Volumen**

Für jedes Element wird zunächst versucht, die IfcQuantityVolume-Eigenschaft mit dem Namen "NetVolume" aus einem Eigenschaftssatz vom Typ IfcElementQuantity (Basismengen) zu finden. Wenn dafür kein Wert gefunden wird, werden alle Eigenschaftssätze des Elements nach einer IfcVolumeMeasure-Eigenschaft mit dem Namen: "NetVolume" durchsucht.

Wenn mehrere Eigenschaftssätze vom Typ IfcElementQuantity oder mehrere Eigenschaften mit dem Namen "NetVolume" vorhanden sind, wird die erste Eigenschaft ausgewählt. Wenn keine Eigenschaft mit dieser Benennung gefunden werden kann, wird derselbe Vorgang für IfcQuantityVolume- und IfcVolumeMeasure-Eigenschaften mit folgender Benennung und in der folgenden Reihenfolge wiederholt, bis ein Wert gefunden wird:

- NetVolume
- Volume
- GrossVolume

Wenn auch dieser Abgleich keine Treffer erzielt, wird eine IfcQuantityVolume- oder IfcVolumeMeasure-Eigenschaft gesucht, die "volume" beinhaltet (ungeachtet der Groß- und Kleinschreibung).

Abhängig von der Materialzusammensetzung wird das Volumen in einigen Szenarien berechnet, indem die Materialdicke mit der Materialfläche multipliziert wird. Siehe auch den Abschnitt "Material".

Wall

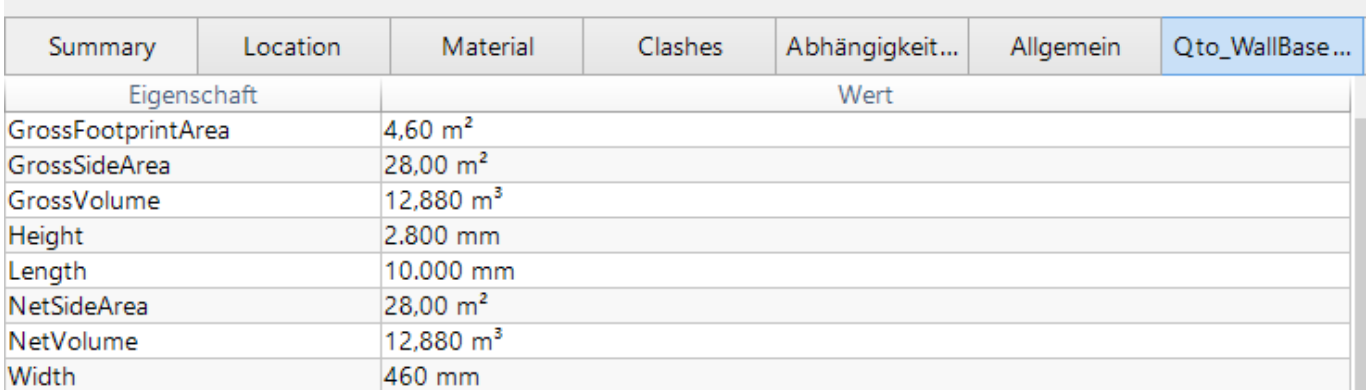

<span id="page-13-0"></span>**Abbildung 3** Volume-Eigenschaft innerhalb des Basismengen (Qto\_Bauteiltyp in IFC4)-Eigenschaftssatzes (Beispiel)

#### **2.5.2 Fläche**

Für jedes Element wird zunächst versucht, die IfcQuantityArea-Eigenschaft mit dem Namen "NetArea" aus einem Eigenschaftssatz vom Typ IfcElementQuantity (Basismengen) zu finden. Wenn dafür kein Wert gefunden wird, werden alle Eigenschaftssätze des Elements nach einer IfcAreaMeasure-Eigenschaft mit dem Namen "NetArea" durchsucht.

Wenn mehrere Eigenschaftssätze vom Typ IfcElementQuantity oder mehrere Eigenschaften mit dem Namen "NetSideArea" vorhanden sind, wird die erste Eigenschaft ausgewählt. Wenn keine Eigenschaft mit dieser Benennung gefunden werden kann, wird derselbe Vorgang für IfcQuantityArea- und IfcAreameasure-Eigenschaften mit folgender Benennung und in der folgenden Reihenfolge wiederholt, bis ein Wert gefunden wird:

- **NetArea**
- NetSideArea
- NetSurfaceArea
- GrossSideArea
- TotalSurfaceArea
- GrossSurfaceArea
- OuterSurfaceArea
- CrossSectionArea
- TotalArea
- GrossArea

Wenn auch dieser Abgleich keine Treffer erzielt, wird eine IfcQuantityArea- oder IfcAreaMeasure-Eigenschaft gesucht, die "area" oder "fläche" beinhaltet (ungeachtet der Groß- und Kleinschreibung), wobei "ProjectedArea" nicht erlaubt ist.

#### **2.5.3 Länge**

Für jedes Element wird zunächst versucht, die IfcQuantityLength-Eigenschaft mit dem Namen "length" (ungeachtet der Groß- und Kleinschreibung) aus einem Eigenschaftssatz vom Typ IfcElementQuantity (Basismengen) zu finden. Wenn dafür kein Wert gefunden wird, werden alle Eigenschaftssätze des Elements nach einer IfcLengthMeasure- bzw. IfcPositiveLengthMeasure-Eigenschaft mit dem Namen: "length" (ungeachtet der Groß- und Kleinschreibung) durchsucht.

Wenn mehrere Eigenschaftssätze vom Typ IfcElementQuantity oder mehrere Eigenschaften mit dem Namen "length" (ungeachtet der Groß- und Kleinschreibung) vorhanden sind, wird die erste Eigenschaft ausgewählt. Wenn keine Eigenschaft mit dieser Benennung gefunden werden kann, wird derselbe Vorgang für IfcQuantityLength-, IfLengthMeasure- und IfcPositiveLengthMeasure-Eigenschaften mit dem Namen "länge" (ungeachtet der Groß- und Kleinschreibung) wiederholt.

#### **2.5.4 Breite**

Für jedes Element wird zunächst versucht, die IfcQuantityLength-Eigenschaft mit dem Namen "width" (ungeachtet der Groß- und Kleinschreibung) aus einem Eigenschaftssatz vom Typ IfcElementQuantity (Basismengen) zu finden. Wenn dafür kein Wert gefunden wird, werden alle Eigenschaftssätze des Elements nach einer IfcLengthMeasure- bzw. IfcPositiveLengthMeasure-Eigenschaft mit dem Namen: "width" (ungeachtet der Groß- und Kleinschreibung) durchsucht.

Wenn mehrere Eigenschaftssätze vom Typ IfcElementQuantity oder mehrere Eigenschaften mit dem Namen "width" (ungeachtet der Groß- und Kleinschreibung) vorhanden sind, wird die erste Eigenschaft ausgewählt. Wenn keine Eigenschaft mit dieser Benennung gefunden werden kann, wird derselbe Vorgang für IfcQuantityLength-, IfLengthMeasure- und IfcPositiveLengthMeasure-Eigenschaften mit dem Namen "breite" (ungeachtet der Groß- und Kleinschreibung) wiederholt.

#### **2.5.5 Höhe**

Für jedes Element wird zunächst versucht, die IfcQuantityLength-Eigenschaft mit dem Namen "height" (ungeachtet der Groß- und Kleinschreibung) aus einem Eigenschaftssatz vom Typ IfcElementQuantity (Basismengen) zu finden. Wenn dafür kein Wert gefunden wird, werden alle Eigenschaftssätze des Elements nach einer IfcLengthMeasure- bzw. IfcPositiveLengthMeasure-Eigenschaft mit dem Namen: "height" (ungeachtet der Groß- und Kleinschreibung) durchsucht.

Wenn mehrere Eigenschaftssätze vom Typ IfcElementQuantity oder mehrere Eigenschaften mit dem Namen "height" (ungeachtet der Groß- und Kleinschreibung) vorhanden sind, wird die erste Eigenschaft ausgewählt. Wenn keine Eigenschaft mit dieser Benennung gefunden werden kann, wird derselbe Vorgang für IfcQuantityLength-, IfLengthMeasure- und IfcPositiveLengthMeasure-Eigenschaften mit dem Namen "höhe" (ungeachtet der Groß- und Kleinschreibung) wiederholt.

#### **2.5.6 Tiefe**

Für jedes Element wird zunächst versucht, die IfcQuantityLength-Eigenschaft mit dem Namen "depth" (ungeachtet der Groß- und Kleinschreibung) aus einem Eigenschaftssatz vom Typ IfcElementQuantity (Basismengen) zu finden. Wenn dafür kein Wert gefunden wird, werden alle Eigenschaftssätze des Elements nach einer IfcLengthMeasure- bzw. IfcPositiveLengthMeasure-Eigenschaft mit dem Namen: "depth" (ungeachtet der Groß- und Kleinschreibung) durchsucht.

Wenn mehrere Eigenschaftssätze vom Typ IfcElementQuantity oder mehrere Eigenschaften mit dem Namen "depth" (ungeachtet der Groß- und Kleinschreibung) vorhanden sind, wird die erste Eigenschaft ausgewählt. Wenn keine Eigenschaft mit dieser Benennung gefunden werden kann, wird derselbe Vorgang für IfcQuantityLength-, IfLengthMeasure- und IfcPositiveLengthMeasure-Eigenschaften mit dem Namen "tiefe" (ungeachtet der Groß- und Kleinschreibung) wiederholt.

#### **2.5.7 Geometrische Daten, (verschachtelte) Sub-Elemente**

#### **IFC-Datei:**

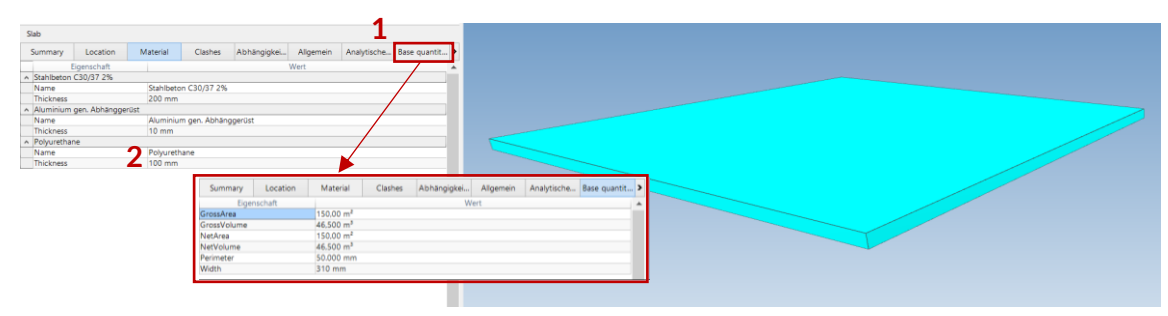

**Abbildung 4** Basismengen von Sub-Elementen in IFC Datei

- 1. Menge ermitteln  $(m^2/m^3$  des Gesamtelements)
- 2. Dicke für jedes Unterelement ermitteln

Die Anzahl der Schichten von Unterelementen ist unbegrenzt.

#### **Madaster-Plattform:**

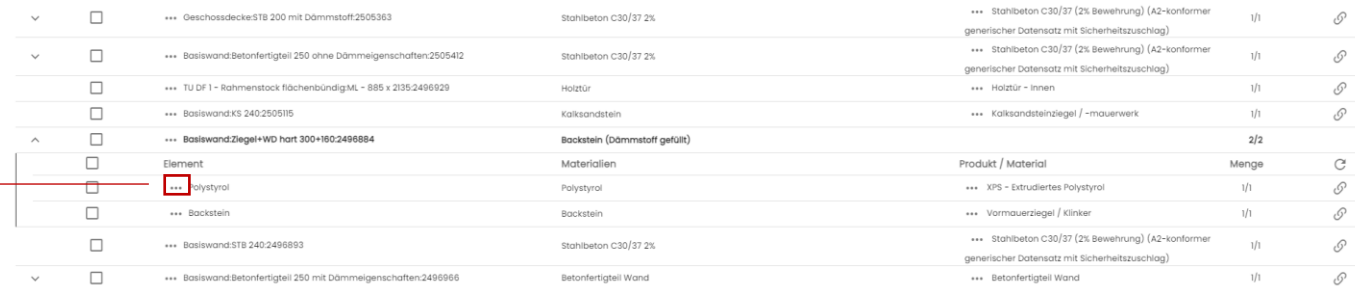

<span id="page-15-0"></span>**Abbildung 5** Subelemente auf Madaster erkennen

#### **Beispielhafte Detailinformationen pro Materialschicht:**

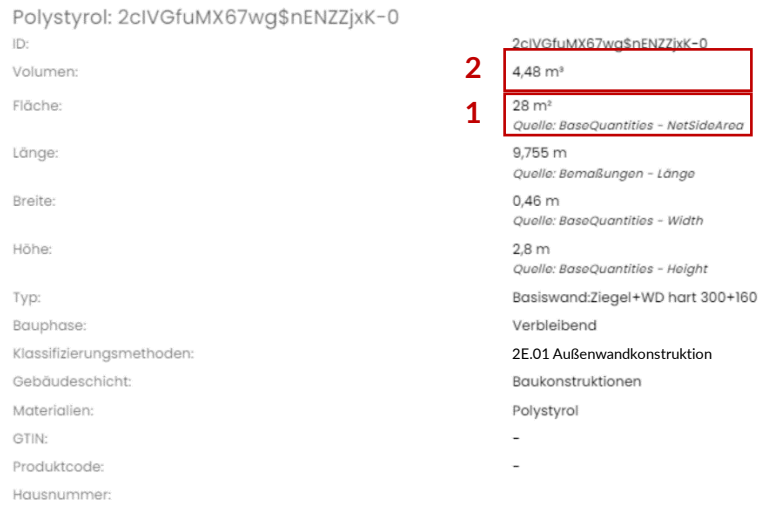

<span id="page-15-1"></span>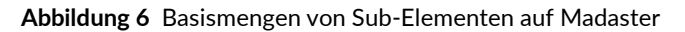

- 1. Die Fläche wird von Madaster gelesen, wie in dem spezifischen Eigenschaftssatz aus der IFC-Datei bestimmt, hier: *Qto\_BaseQuantities*.
- 2. Die Schichtdicke der IFC-Datei ermöglicht es Madaster, das Volumen des spezifischen Unterelements abzuleiten, z.B. 28 x 0,16 =  $4.48m<sup>3</sup>$

#### **IFC-Datei:**

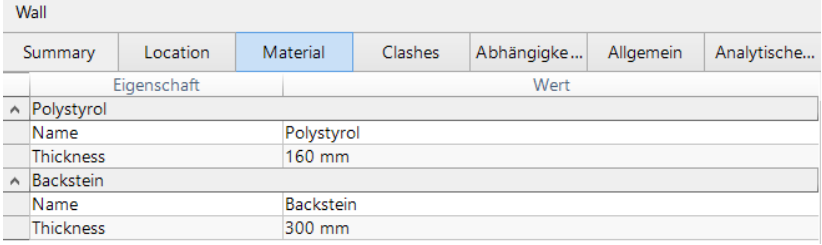

<span id="page-16-0"></span>**Abbildung 7** Subelemente mit Dicken/Thickness in IFC-Datei

#### **2.5.8 Problem, wenn die Dicke nicht definiert ist**

#### **IFC-Datei:**

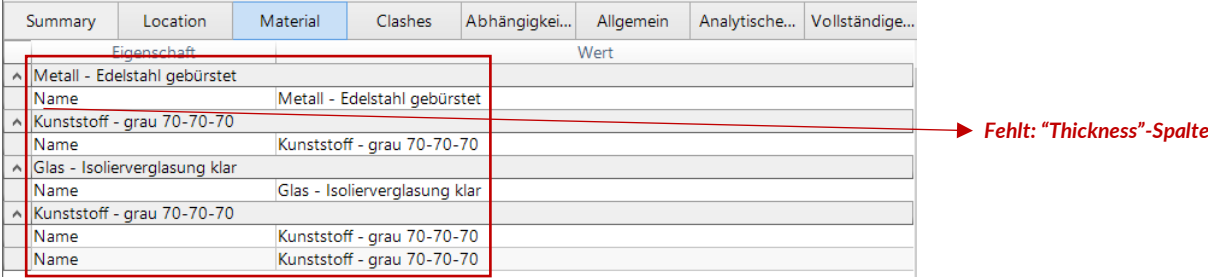

<span id="page-16-1"></span>**Abbildung 8** Subelemente ohne Dicken/Thickness in IFC-Datei

#### **Madaster-Plattform:**

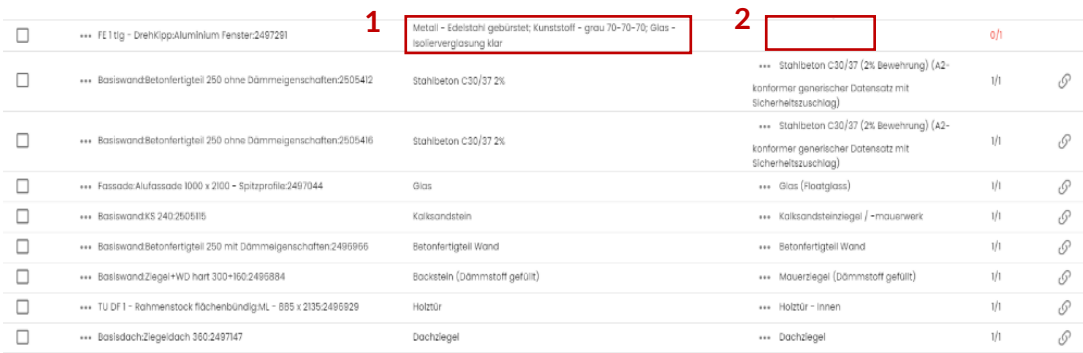

**Abbildung 9** Subelemente ohne Dicken/Thickness, Auswirkungen auf Madaster

- 1. Wenn die Dicke eines Unterelements nicht definiert ist, wird das Element nicht als in Madaster Subelement erkannt. Es wird dann als einzelnes (reguläres) Element dargestellt.
- 2. Da die Materialbeschreibung des Elements mehrere Materialnamen enthält (in diesem Beispiel Glas & Aluminium), während das gegenseitige Verhältnis fehlt, kann Madaster (in diesem Beispiel) kein eindeutiges korrespondierendes Material verknüpfen und das Feld bleibt leer.

# **2.6 Material**

<span id="page-17-0"></span>Für jedes Element wird das Material über die IfcMaterialSelect-Beziehung abgerufen. Abhängig von der Charakterisierung der zugehörigen Materialeigenschaft werden unterschiedliche Szenarien für die folgenden Typen behandelt:

#### **2.6.1 IfcMaterialLayerSetUsage**

Wenn die Material-Eigenschaft vom Typ IfcMaterialLayerSetUsage ist, wird versucht, IfcMaterialLayerSet abzurufen. Dadurch wird überprüft, ob diese Liste mehrere Elemente enthält und ob die Eigenschaft der Dicke (Thickness) ausgefüllt wurde. Wenn dies der Fall ist und der Wert der Dicke-Eigenschaft größer als 0 mm ist, wird das Element in die Anzahl der Materialien aufgeteilt, die dem Layerset bekannt sind.

|                       | Roof                    |             |                         |                |                             |  |  |  |  |  |
|-----------------------|-------------------------|-------------|-------------------------|----------------|-----------------------------|--|--|--|--|--|
| Location<br>Summary   |                         | Material    | Clashes                 | Abhängigkeiten | Allgemein<br>Analytische Ei |  |  |  |  |  |
|                       |                         | Eigenschaft |                         |                | Wert                        |  |  |  |  |  |
| $\wedge$              | Dachziegel              |             |                         |                |                             |  |  |  |  |  |
|                       | Name                    |             | Dachziegel              |                |                             |  |  |  |  |  |
|                       | <b>Thickness</b>        |             | 40 mm                   |                |                             |  |  |  |  |  |
| $\hat{\phantom{a}}$   | Luftschicht             |             |                         |                |                             |  |  |  |  |  |
|                       | Name                    |             | Luftschicht             |                |                             |  |  |  |  |  |
|                       | <b>Thickness</b>        |             | 60 mm                   |                |                             |  |  |  |  |  |
| $\boldsymbol{\wedge}$ | Balkenschichtholz       |             |                         |                |                             |  |  |  |  |  |
|                       | Name                    |             | Balkenschichtholz       |                |                             |  |  |  |  |  |
|                       | <b>Thickness</b>        |             | $20 \text{ mm}$         |                |                             |  |  |  |  |  |
| $\boldsymbol{\wedge}$ | Mineralwolle Schrägdach |             |                         |                |                             |  |  |  |  |  |
|                       | Name                    |             | Mineralwolle Schrägdach |                |                             |  |  |  |  |  |
|                       | <b>Thickness</b>        |             | 200 mm                  |                |                             |  |  |  |  |  |
| $\land$               | Luftschicht             |             |                         |                |                             |  |  |  |  |  |
|                       | Name                    |             | Luftschicht             |                |                             |  |  |  |  |  |
|                       | <b>Thickness</b>        |             | 20 mm                   |                |                             |  |  |  |  |  |
| $\boldsymbol{\wedge}$ | Balkenschichtholz       |             |                         |                |                             |  |  |  |  |  |
|                       | Name                    |             | Balkenschichtholz       |                |                             |  |  |  |  |  |
|                       | Thickness               |             | 20 mm                   |                |                             |  |  |  |  |  |

<span id="page-17-1"></span>**Abbildung 10** Materialbeschreibung mit IfclayerSet (Beispiel)

Das Volumen dieser Materialien wird dann wie folgt berechnet:

Volumen = Fläche \* Dicke der Schicht (Thickness).

Wenn die Eigenschaft der Dicke mit "0" gefüllt oder nicht gefüllt ist, werden mehrere Materialien für das Element angegeben, und das Volumen bleibt von den Volumeneigenschaften übrig (wie im obigen Beispiel). Für die Benennung des Materials wird das Feld "Name der Eigenschaft" verwendet.

#### **2.6.2 IfcMaterialLayerSet**

Wenn die Materialeigenschaft vom Typ IfcMaterialLayerSet ist, wird geprüft, ob die Liste mehrere Ebenen enthält und ob die Eigenschaft der Dicke (Thickness) ausgefüllt ist. Wenn dies der Fall ist und der Wert der Dicke-Eigenschaft größer als 0 mm ist, wird das Element in die Anzahl der Materialien aufgeteilt, die dem Layerset bekannt sind.

Das Volumen dieser Materialien wird dann wie folgt berechnet:

Volumen = Fläche \* Dicke der Schicht (Thickness).

Wenn die Eigenschaft der Dicke 0 gefüllt oder nicht gefüllt ist, werden mehrere Materialien für das Element angegeben, und das Volumen bleibt von den Volumenanteilen (wie im obigen Beispiel) erhalten. Für die Benennung des Materials wird das Feld "Name der Eigenschaft" verwendet.

#### **2.6.3 IfcMaterial**

Wenn die Materialeigenschaft vom Typ IfcMaterial ist, wird die Eigenschaft aus dem Feld "Name der Eigenschaft" abgerufen.

| Summary                      | Location    | Material | Clashes | Abhängigkei | Allgemein | Analytische | Tragwerk |  |
|------------------------------|-------------|----------|---------|-------------|-----------|-------------|----------|--|
|                              | Eigenschaft |          | Wert    |             |           |             |          |  |
| A Stahlbeton C30/37 2%       |             |          |         |             |           |             |          |  |
| Stahlbeton C30/37 2%<br>Name |             |          |         |             |           |             |          |  |
| <b>Thickness</b>             |             | 200 mm   |         |             |           |             |          |  |
|                              |             |          |         |             |           |             |          |  |

<span id="page-18-0"></span>**Abbildung 11** Materialbeschreibung ohne LayerSet (Beispiel)

#### **2.6.4 Materialbenennung Sub-Elemente**

#### **IFC-Datei:**

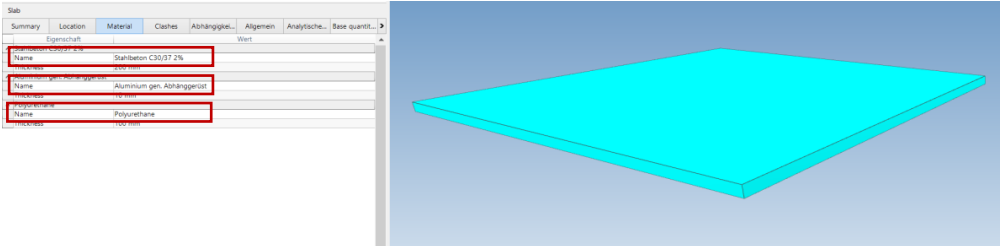

**Abbildung 12** Eindeutige Materialbezeichnung Subelemente

Geben Sie den Unterelementen einen eindeutigen Materialnamen.

#### **Madaster-Plattform:**

|  | Geschossdecke:STB 200 mit Dömmstoff:2505363                      | Stahlbeton C30/37 2%, Aluminium, Polyurethane |                                                                                                    | 3/3   |               |
|--|------------------------------------------------------------------|-----------------------------------------------|----------------------------------------------------------------------------------------------------|-------|---------------|
|  | Flement                                                          | Materialien                                   | Produkt / Material                                                                                                    | Menge | C             |
|  | *** Stahlbeton C30/37 2%                                         | Stahlbeton C30/37 2%                          | *** Stahlbeton C50/60 (2% Bewehrung)                                                                                           | 1/1   | 8             |
|  | *** Aluminium gen. Abhänggerüst                                  | Aluminium gen. Abhänggerüst                   | *** Aluminiumprofil - anodisiert                                                                                               | 1/1   | 5             |
|  | --- Polyurethane                                                 | Polyurethane                                  | Polyurethan-Schaumstoff (PU)                                                                                                   | 1/1   | 5             |
|  | *** Basiswand:Betonfertigteil 250 mit Dämmeigenschaften:2496966  | Betonfertigteil Wand                          | *** Betonfertiateil Wand                                                                                                    | 1/1   | 8             |
|  | *** Basiswand KS 240-2505115                                     | Kalksandstein                                 | *** Kalksandsteinziegel / -mauerwerk                                                                                           | 1/1   | $\mathcal{S}$ |
|  | *** Fassade:Alufassade 1000 x 2100 - Spitzprofile:2497044        | Glas                                          | *** Glas (Floatalass)                                                                                                    | 1/1   | 5             |
|  | *** Basiswand:Betonfertigteil 250 ohne Dämmeigenschaften:2505408 | Stahlbeton C30/37 2%                          | *** Stahlbeton C30/37 (2% Bewehrung) (A2-<br>konformer generischer Datensatz mit<br>Sicherheitszuschlag)                       |       | ,G            |
|  | *** Basiswand:Betonfertigteil 250 Sperrschicht 0:2505420         | Stahlbeton C30/37 2%                          | *** Stahlbeton C30/37 (2% Bewehrung) (A2-<br>konformer generischer Datensatz mit<br>del cito e cito e la concerta a testama la |       | ,G            |

<span id="page-18-1"></span>**Abbildung 13** Automatische Verknüpfung von Subelementen mit Materialbezeichnung

Ein eindeutiger Materialname erleichtert es, Unterelemente zu erkennen und automatisch mit einem entsprechenden Produkt in der Madaster-Datenbank zu verknüpfen.

#### **IFC-Datei:**

| Slab                   |             |                                |                                                                |                                                                 |  |  |  |  |  |  |  |  |
|------------------------|-------------|--------------------------------|----------------------------------------------------------------|-----------------------------------------------------------------|--|--|--|--|--|--|--|--|
| Summary                | Location    | Material                       | Abhängigkei<br>Allgemein<br>Analytische<br>Tragwerk<br>Clashes |                                                                 |  |  |  |  |  |  |  |  |
|                        | Eigenschaft |                                | Wert                                                           |                                                                 |  |  |  |  |  |  |  |  |
| Model                  |             | Projekt 4 - ein mittleres Haus |                                                                |                                                                 |  |  |  |  |  |  |  |  |
| Prefix                 |             |                                |                                                                |                                                                 |  |  |  |  |  |  |  |  |
| Name                   |             |                                |                                                                | Geschossdecke:STB 200 mit Dämmstoff:2505363                     |  |  |  |  |  |  |  |  |
| Phase                  |             | Projekt Status                 |                                                                |                                                                 |  |  |  |  |  |  |  |  |
| Type                   |             |                                | Geschossdecke:STB 200 mit Dämmstoff                            |                                                                 |  |  |  |  |  |  |  |  |
| <b>Type Name</b>       |             |                                | Geschossdecke: STB 200 mit Dämmstoff                           |                                                                 |  |  |  |  |  |  |  |  |
| <b>Description</b>     |             |                                |                                                                |                                                                 |  |  |  |  |  |  |  |  |
| Material Name          |             |                                |                                                                | Stahlbeton C30/37 2%, Aluminium gen. Abhänggerüst, Polyurethane |  |  |  |  |  |  |  |  |
| Layer                  |             | A-FLOR- - OTLN                 |                                                                |                                                                 |  |  |  |  |  |  |  |  |
| <b>IFC Element</b>     |             | <b>IfcSlab</b>                 |                                                                |                                                                 |  |  |  |  |  |  |  |  |
| <b>Predefined Type</b> |             | <b>FLOOR</b>                   |                                                                |                                                                 |  |  |  |  |  |  |  |  |
| Tag                    |             | 2505363                        |                                                                |                                                                 |  |  |  |  |  |  |  |  |
| GUID                   |             |                                | 0VaGCqhHf1nPCtqs7lDve3                                         |                                                                 |  |  |  |  |  |  |  |  |

<span id="page-19-0"></span>**Abbildung 14** Typenname mehrere Schichten

#### Alternativ:

Verwenden Sie den Namen des (Haupt-)Elements, der als Typenname angegeben ist, und setzen Sie ein entsprechendes "Produkt" auf Madaster das die Materialinformationen verschiedener Schichten enthält.

#### **Madaster-Plattform:**

Datenbank Benutzer Geteilt mit Datenbankeigenschaften bearbeiten  $\mathscr{J}$  Datenbank löschen  $\bar{\mathbb{D}}$  Material hinzufügen  $\oplus$  Produkt hinzufügen  $\oplus$ 

<span id="page-19-1"></span>**Abbildung 15** Eigenes Produkt anlegen

#### **2.6.5 Eigenes Produkt auf Madaster anlegen**

Fügen Sie ein Produkt in der "eigenen" Datenbank des Kontos hinzu, das die verschiedenen Materialien der Schichten enthält. Durch die Gleichsetzung der Suchkriterien mit dem Typennamen des Elements kann Madaster die Informationen abgleichen. Achten Sie darauf, den Haken unten zu setzen damit das Suchkriterium auf den Typennamen angewandt wird, statt dem Materialnamen.

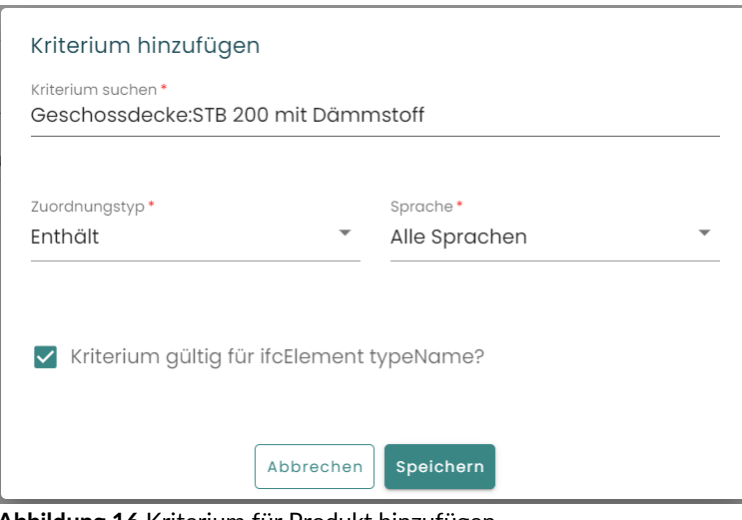

<span id="page-19-2"></span>**Abbildung 16** Kriterium für Produkt hinzufügen

# **2.7 Bauphase**

<span id="page-20-0"></span>Für jedes Element wird die Bauphase mit einer Eigenschaft des Namens "Phase" (Groß-/Kleinschreibung wird beachtet) erkannt.

| Summary                           | Location | Material                    | Clashes | Abhängigkeit | Allgemein | Pset Madaster |  |  |  |  |
|-----------------------------------|----------|-----------------------------|---------|--------------|-----------|---------------|--|--|--|--|
| Eigenschaft                       |          | Wert                        |         |              |           |               |  |  |  |  |
| Classification                    |          | 2D.03 Dachkonstruktionen    |         |              |           |               |  |  |  |  |
| <b>DetachabilityAccessibility</b> |          | PartialWithRepairableDamage |         |              |           |               |  |  |  |  |
| DetachabilityConnectionType       |          | DryConnection               |         |              |           |               |  |  |  |  |
| DetachabilityConnectionTypeD None |          |                             |         |              |           |               |  |  |  |  |
| DetachabilityIntersection         |          | None                        |         |              |           |               |  |  |  |  |
| DetachabilityProductEdge          |          | Overlapping                 |         |              |           |               |  |  |  |  |
| MaterialOrDraductName             |          | Dochziogol                  |         |              |           |               |  |  |  |  |
| Phase                             |          | Rückbau                     |         |              |           |               |  |  |  |  |
| <b>Typ</b>                        |          | Ziegeldach 360              |         |              |           |               |  |  |  |  |
| Typname                           |          | Ziegeldach 360              |         |              |           |               |  |  |  |  |

<span id="page-20-2"></span>**Abbildung 17** Beispiel Eigenschaft Phase in Madaster CPset

Die Werte aus diesen Eigenschaften werden dann wie folgt abgeglichen:

- **Rückbau**
- Einbau oder Neu
- Verbleibend

Der Abgleich erfolgt für den gesamten Satz/das gesamte Wort und unterscheidet nicht zwischen Großund Kleinschreibung. Wenn kein Abgleich mit den oben genannten Kategorien stattgefunden hat, wird das Element als "Verbleibend" angenommen.

Die Bauphase "aktuell" und "final" werden auf der Grundlage der oben genannten Phase gemäß der Berechnung berechnet:

- Aktuell = Rückbau + Verbleibend
- Finale = Verbleibend + Neu

### <span id="page-20-1"></span>**2.8 Objektnummer ("Objekte splitten"-Funktion)**

Die Funktion "Objekte splitten" (Split Building) in Madaster bietet die Möglichkeit, auf Basis einer vorbereiteten IFC-Datei mit mehreren Gebäuden/Häusern individuelle Ordner und Pässe zu erstellen. Damit erübrigt es sich, vor der Eintragung in Madaster, IFC-Dateien, die mehrere Gebäude enthalten, in einzelne Dateien aufzuteilen.

Um diese Funktion nutzen zu können, muss pro Objekt in der IFC-Datei (ist flexibel) ein Eigenschaftssatz und ein Name definiert werden, in dem eine individuelle Objektnummer erfasst wird (z.B. A02). Diese müssen als Voreinstellung im Upload definiert werden:

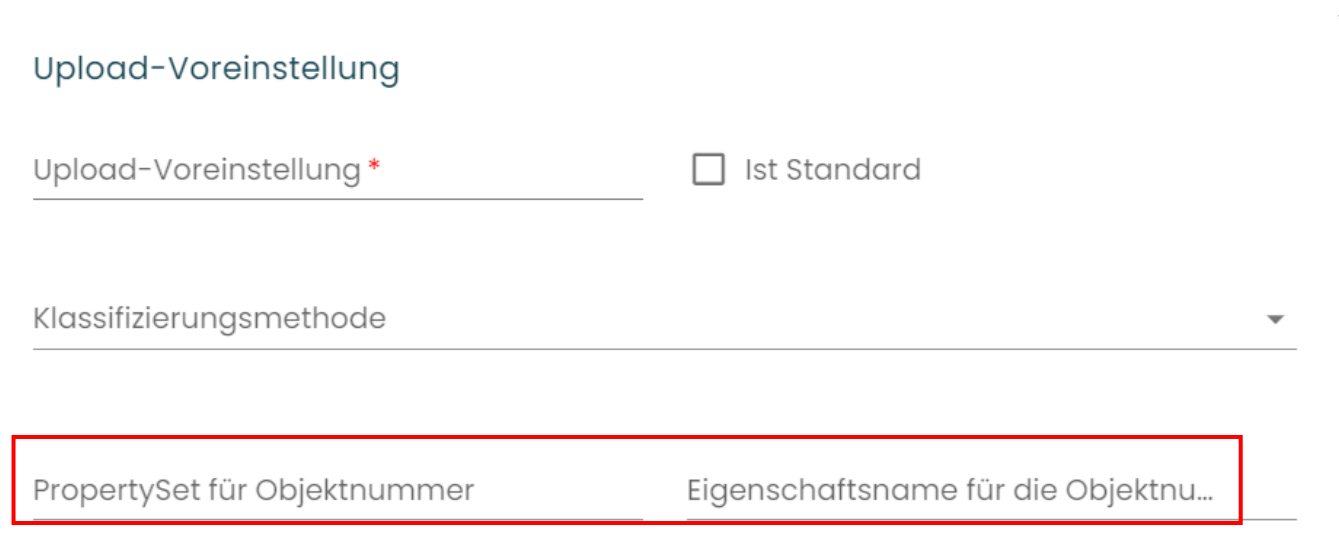

<span id="page-21-0"></span>**Abbildung 18** Eigenschaftssatz und Eigenschaftsname für Objektnummer definieren

Es ist auch möglich, einem einzelnen IFC-Element mehrere Objektnummern (durch ein Komma getrennt) zuzuweisen. Beispiel: A02, A03, A04, A05. Basierend auf der Anzahl der Objektnummern wird das Madaster-System sie proportional in Prozent zuweisen. In der Abbildung unten befindet sich ein IFC-Element, dem zwei Objektnummern zugeordnet wurden, sodass diese Objektnummern in Madaster mit "(50%)" versehen sind.

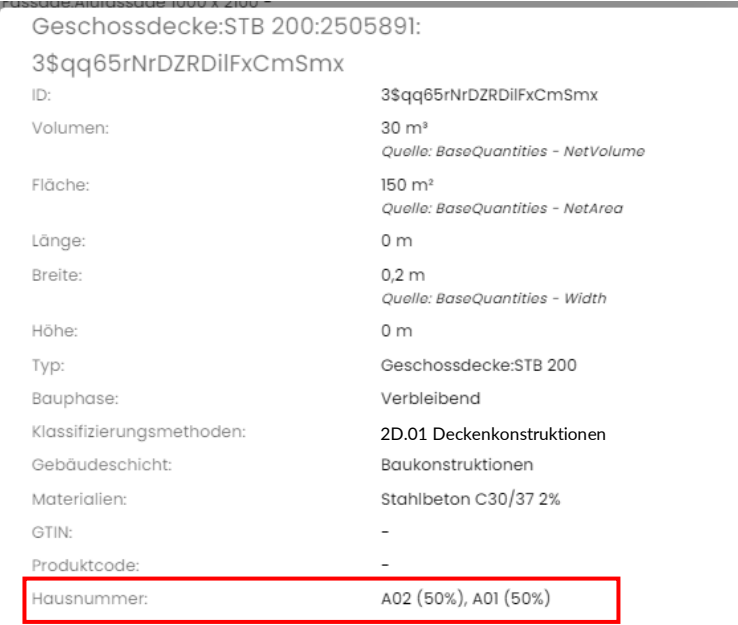

<span id="page-21-1"></span>**Abbildung 19** Beispiel: ein Bauteil in zwei Objektnummern geteilt

Es ist außerdem möglich, ein Element zu unterschiedlichen Prozentsätzen pro Objektnummer in Madaster einzuteilen (z.B. ein IFC-Element zu 70% in A02 und 30% in A01 einzuteilen).

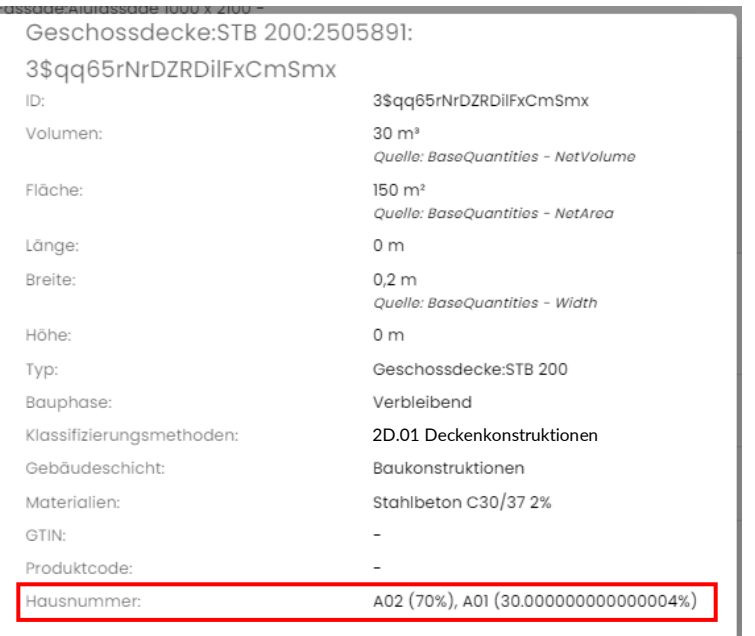

<span id="page-22-0"></span>**Abbildung 20** Element zu einem ungleichen Verhältnis für unterschiedliche Objektnummern aufteilen

Hierfür muss ein Element im Erweitert-Tab ausgewählt werden und auf das Stift-Symbol in der unteren Leiste geklickt werden.

| Geschossdecke:STB 200:2505891<br> |   |   |     | Stahlbeton C30/37 2% |              | *** Stahlbeton C30/37 (2%)<br>Bewehrung) (A2-konformer<br>generischer Datensatz mit<br>Sicherheitszuschlag) | 1/1 |  |
|-----------------------------------|---|---|-----|----------------------|--------------|----------------------------------------------------------------------------------------------------|-----|--|
| Abwählen (1)                      | D | í | -32 | Einschließen         | Ausschließen | Stahlbeton C30/37 (2%<br>ewehrung) (A2-konformer<br>enerischer Datensatz mit<br>icherheitszuschlag)         | 1/1 |  |

<span id="page-22-1"></span>**Abbildung 21** Erweitert-Tab Element auswählen und bearbeiten

Dann muss der Schalter für Objektnummern bearbeiten umgeschaltet werden.

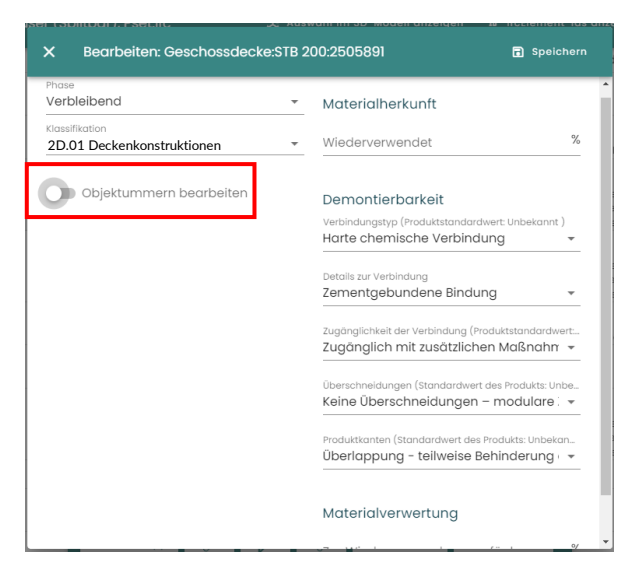

**Abbildung 22** Objektnummern bearbeiten

<span id="page-22-2"></span>So kann das Element beliebig in unterschiedliche Objektnummern eingeteilt werden.

# <span id="page-23-0"></span>**3. AUTOMATISCHE ZUORDNUNG VON ELEMENTEN ÜBER SUCHKRITERIEN**

Wenn die Materialien pro Element angegeben werden, werden sie beim Hochladen der Daten in Madaster automatisch anhand von Produkten validiert, die in der/den ausgewählte(n) Madaster-Datenbank(en) enthalten sind. Diese finden Sie in der Madaster Navigationsleiste (linkes vertikales Menü) unter 'Systemdatenbanken & Produzenten'. Falls vorhanden, können in diesem Importprozess auch eigene/kontospezifische Datenbanken ausgewählt werden. Jedes Produkt kann mit Suchkriterien pro Sprache versehen werden:

| $\equiv$ <b>M</b> Akustikputz                                              |                          |                    |                   | ☆ ① A 2 |  |      |  |  |  |  |
|----------------------------------------------------------------------------|--------------------------|--------------------|-------------------|---------|--|------|--|--|--|--|
| Startseite / EPEA / EPEA Generic / Produktinformationen                    |                          |                    |                   |         |  |      |  |  |  |  |
| Produktinformationen<br>Zirkularität<br>Dossier<br>Umwelt<br>Suchkriterium | Finanziell               |                    |                   |         |  |      |  |  |  |  |
|                                                                            |                          |                    |                   |         |  |      |  |  |  |  |
| Nach Sprache filtern                                                       |                          |                    |                   |         |  | $\;$ |  |  |  |  |
| Kriterium suchen                                                           | Zuordnungstyp $\uparrow$ | Sprache $\uparrow$ | Nur definiert für |         |  | C    |  |  |  |  |
| acrylestrich                                                               | Enthält                  | Deutsch            |                   |         |  |      |  |  |  |  |
| akustik-spritzlack                                                         | Enthält                  | Deutsch            |                   |         |  |      |  |  |  |  |
| akustiklack                                                                | Enthält                  | Deutsch            |                   |         |  |      |  |  |  |  |
| akustische spritzlackierung                                                | Enthält                  | Deutsch            |                   |         |  |      |  |  |  |  |
| akustisches spray                                                          | Enthält                  | Deutsch            |                   |         |  |      |  |  |  |  |
| schallschutzlack                                                           | Enthält                  | Deutsch            |                   |         |  |      |  |  |  |  |
| schallschutzspray                                                          | Enthält                  | Deutsch            |                   |         |  |      |  |  |  |  |
| schallschutzspritzlack                                                     | Enthält                  | Deutsch            |                   |         |  |      |  |  |  |  |
| spritzlackierung schallschutz                                              | Enthält                  | Deutsch            |                   |         |  |      |  |  |  |  |
| spritzlackierung_schallschutz                                              | Enthält                  | Deutsch            |                   |         |  |      |  |  |  |  |
| spritzlackierung-schallschutz                                              | Enthält                  | Deutsch            |                   |         |  |      |  |  |  |  |
| acoustic spray                                                             | Enthält                  | Englisch           |                   |         |  |      |  |  |  |  |
| acoustical spray                                                           | Enthält                  | Englisch           |                   |         |  |      |  |  |  |  |
| paint_acoustic                                                             | Enthält                  | Englisch           |                   |         |  |      |  |  |  |  |

<span id="page-23-1"></span>**Abbildung 23** Suchkriterien von Produkten in Madaster (Beispiel)

Beim Importieren einer IFC-Datei werden die Materialien jedes Elements anhand dieser Suchkriterien validiert. Dabei wird geprüft, ob das Material eines Elements mit einem der Suchkriterien auf Produktebene in den ausgewählten Sprachen übereinstimmt.

Ein Suchkriterium auf Produktebene kann auf unterschiedliche Weise konfiguriert werden:

- Enthält (Groß-/Kleinschreibung beachtet)
- Enthält (Groß-/Kleinschreibung nicht beachtet)
- Enthält Wort
- Entspricht (Groß- und Kleinschreibung beachtet)
- Entspricht (Groß-/Kleinschreibung nicht beachtet)
- Beginnt mit
- Endet mit

Wenn für ein Element eine Verknüpfung gesucht wird, geht man mit folgender Reihenfolge vor und das Kriterium wird sequenziell ausgeführt, solange keine Übereinstimmung gefunden wird:

- 1- Gegen das **Kriterium "Ist gleich"** (**Groß-/Kleinschreibung beachten**)
- 2- Gegen das **Kriterium "Ist gleich"**
- 3- Gegen den **Start mit** Kriterien
- 4- Gegen das **"Enthält Wort"** Kriterium
- 5- Gegen das **"Enthält"** Kriterium (**Groß-/Kleinschreibung beachten**) Kriterium
- 6- Gegen das **"Enthält"**
- 7- Am **Ende mit** Kriterien

Wenn mehrere Übereinstimmungen gefunden wurden (in Schritt 2, 3 usw.), wird die längste Übereinstimmung (mit der größten Anzahl von übereinstimmenden Zeichen) verwendet.

Wenn auf einem IFC-Element ohne Dicke mehrere Materialien angegeben sind, werden diese Elemente in Bezug auf die Übereinstimmung übersprungen, da es dann nicht möglich ist, das Element mit einem Produkt in Beziehung zu setzen.

<span id="page-24-0"></span>Wenn keine Produkte verknüpft sind, können diese manuell mit dem Element in Madaster verknüpft werden (im Reiter "Erweitern"). In diesem Prozessschritt können auch neue Produkte geschaffen werden.

# **4. REVIT**

Für die nächsten Schritte werden zwei Dateien benötigt, nämlich *01\_Revit shared parameter file\_Madaster*, die NICHT angepasst werden soll. Bitte wenden Sie sich dazu an Madaster. Die zweite Datei ist *02\_User Defined PropertySet\_Madaster*, um die CPset erfolgreich mit der IFC zu exportieren. Diese Dateien finden Sie auf [https://docs.madaster.com/at/de/.](https://docs.madaster.com/at/de/)

# <span id="page-25-0"></span>**4.1 EINRICHTEN DER GEMEINSAM GENUTZTEN PARAMETER**

Damit man das CPset in Revit einfügen kann, wird die Datei *01\_Revit shared parameter file\_Madaster* an einem Speicherort abgelegt und als gemeinsam genutzte Parameter bestimmt.

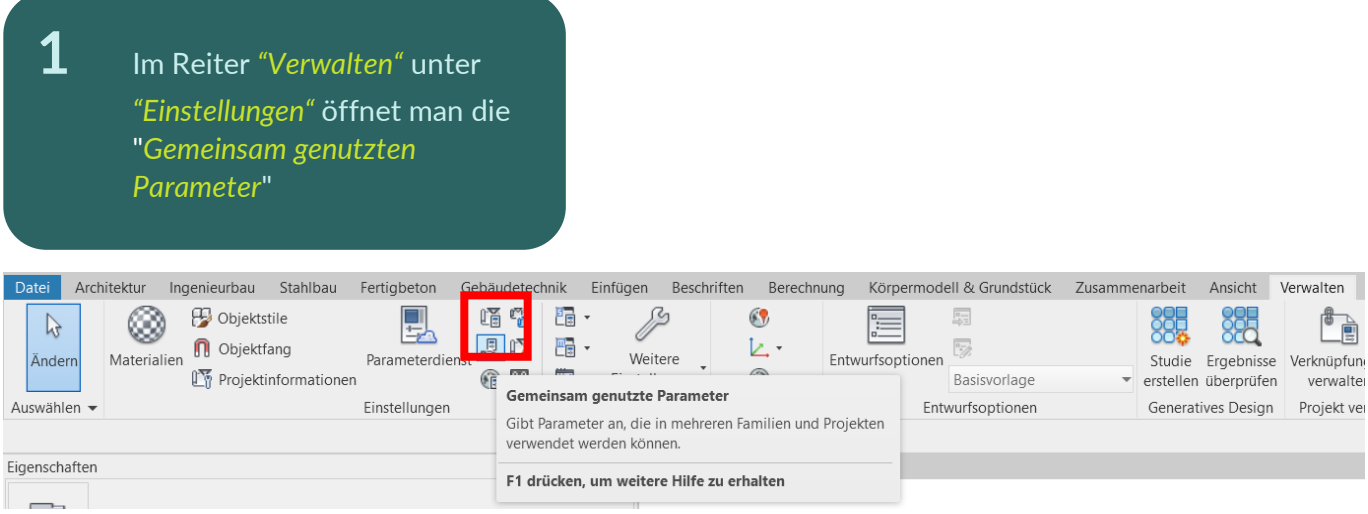

**2** Die "*Gemeinsam genutzte Parameter*" bearbeiten. Klicken Sie auf *"Durchsuchen"*

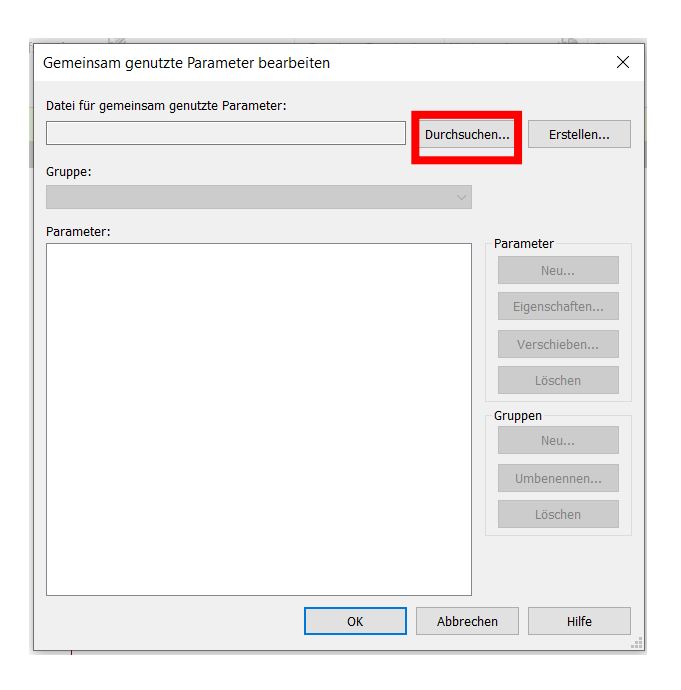

**3** Nun die Datei *01\_Revit shared parameter file\_Madaster* suchen und Öffnen

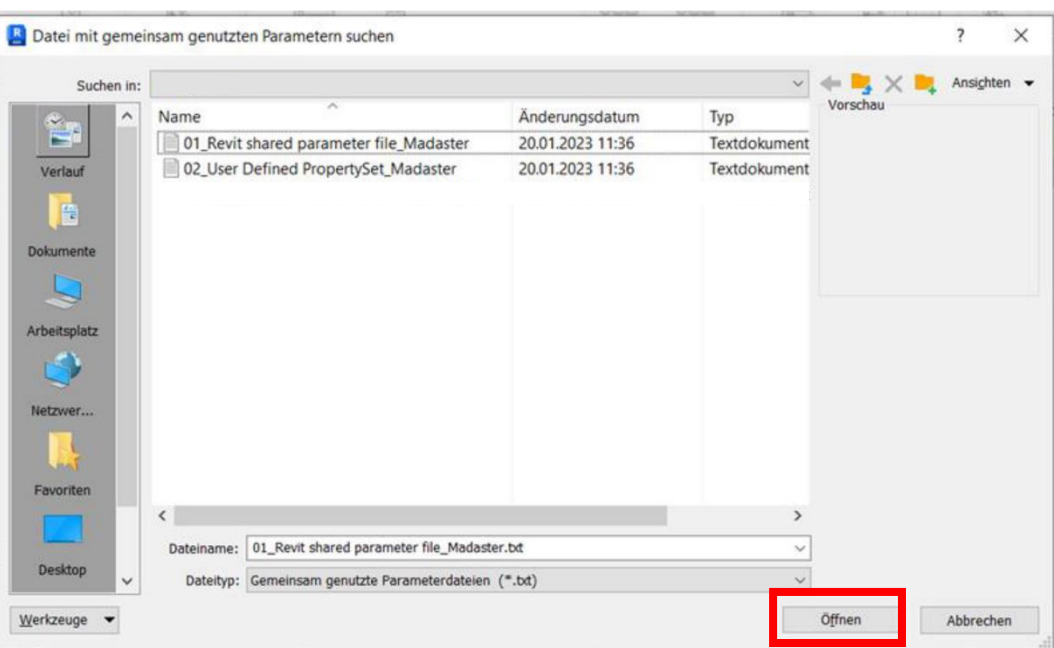

**4** Drücken Sie *OK*

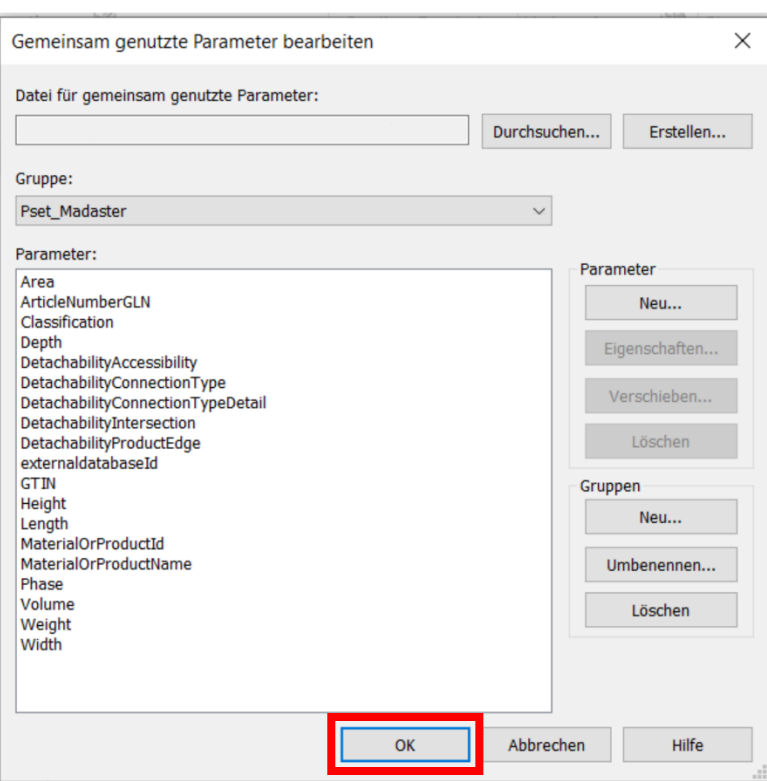

# **4.2 Importieren des CPsets in die familiäre Umgebung**

<span id="page-27-0"></span>Um die Eigenschaften aus dem Madaster CPset zu verwenden, werden gemeinsam genutzte Eigenschaften verwendet. Diese gemeinsam genutzten Eigenschaften können wie folgt geladen werden:

**1** Öffnen vom "*Familientypen*"- Menü

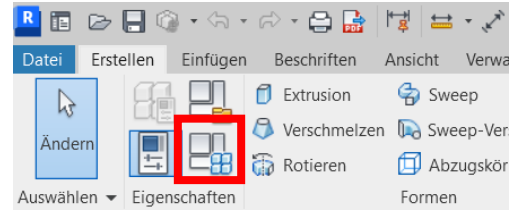

**2** Erstellen eines *neuen Parameters* 

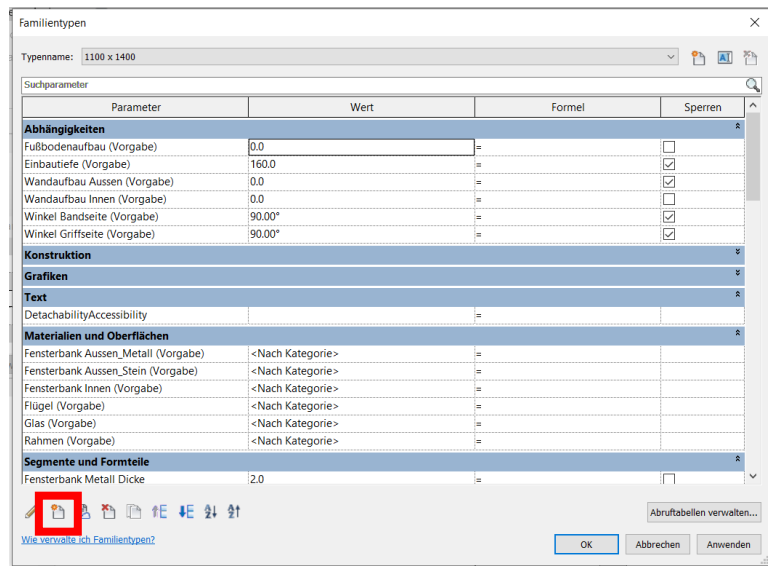

**3** Vergewissern Sie sich, dass die Option gemeinsam *genutzter Parameter* ausgewählt ist, und drücken Sie die Taste *"Auswählen"*

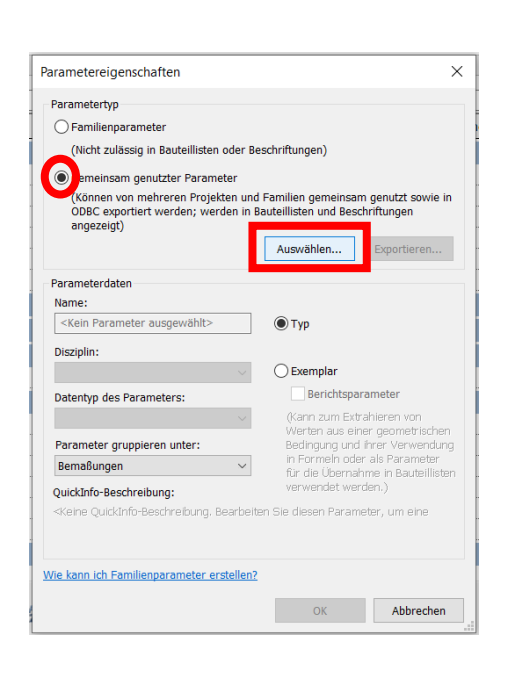

# **4** Wenn folgende

Fehlermeldung angezeigt wird, gehen Sie Schritt 4.0 "Einrichten der Gemeinsam genutzten Parameter" durch. Ansonsten diesen Schritt nicht beachten.

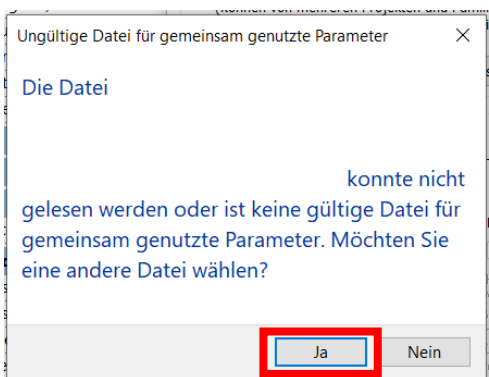

**5** Wählen Sie *den gewünschten Parameter* aus und drücken Sie *OK*

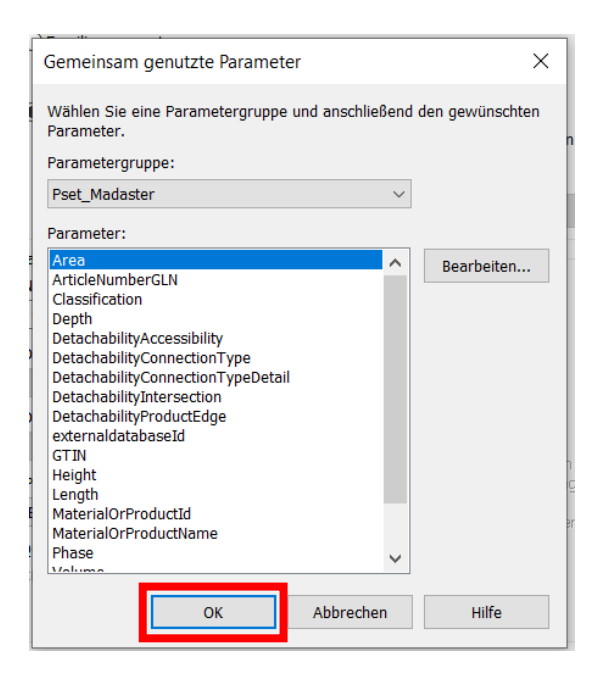

**6** *Name*, *Disziplin* und *Typ oder Parameter* können nicht geändert werden. *Wo der Parameter gruppiert ist,* kann bei Bedarf geändert werden. Drücken Sie anschließend *OK.*

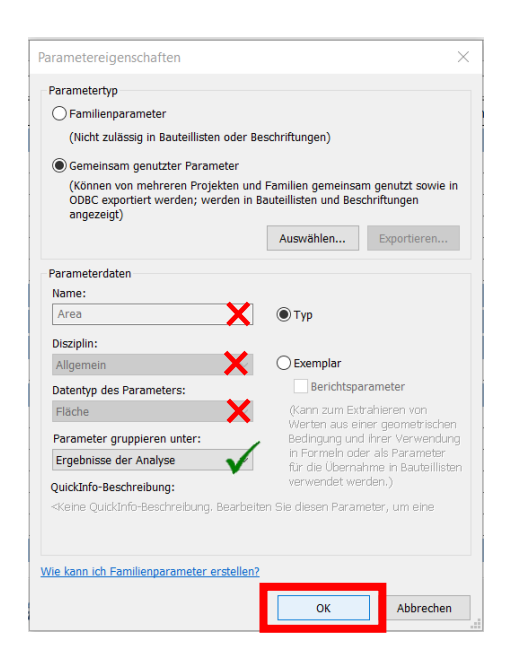

**7** Der ausgewählte Parameter wird nun unter dem ausgewählten Eigenschaftssatz geladen. Der Parameter kann nun *ausgefüllt* werden.

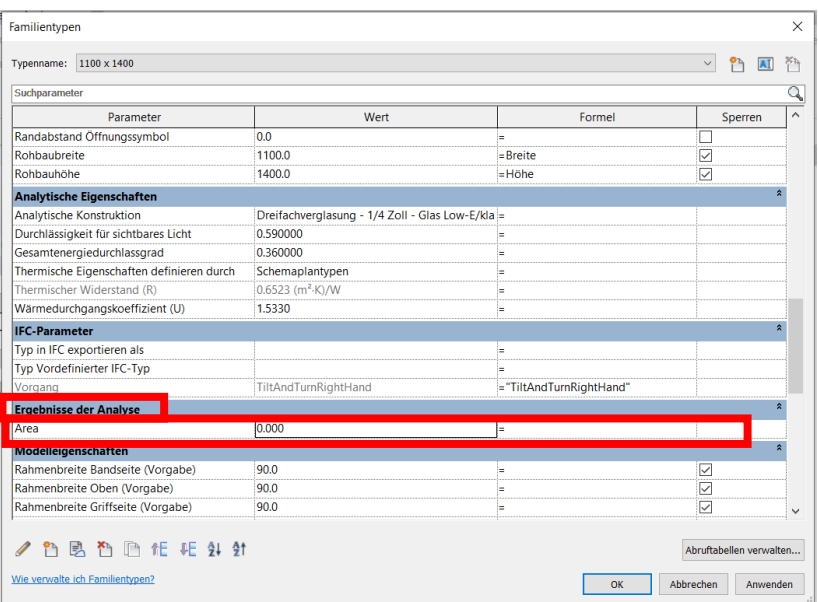

# **4.3 Importieren des CPsets in die Projekt-Umgebung**

<span id="page-30-0"></span>Falls einige Familien nicht bearbeitet werden können (z.B. Systemfamilien wie Wände, Geschossdecken, manche Treppen) können die Parameter als Projektparameter eingefügt werden:

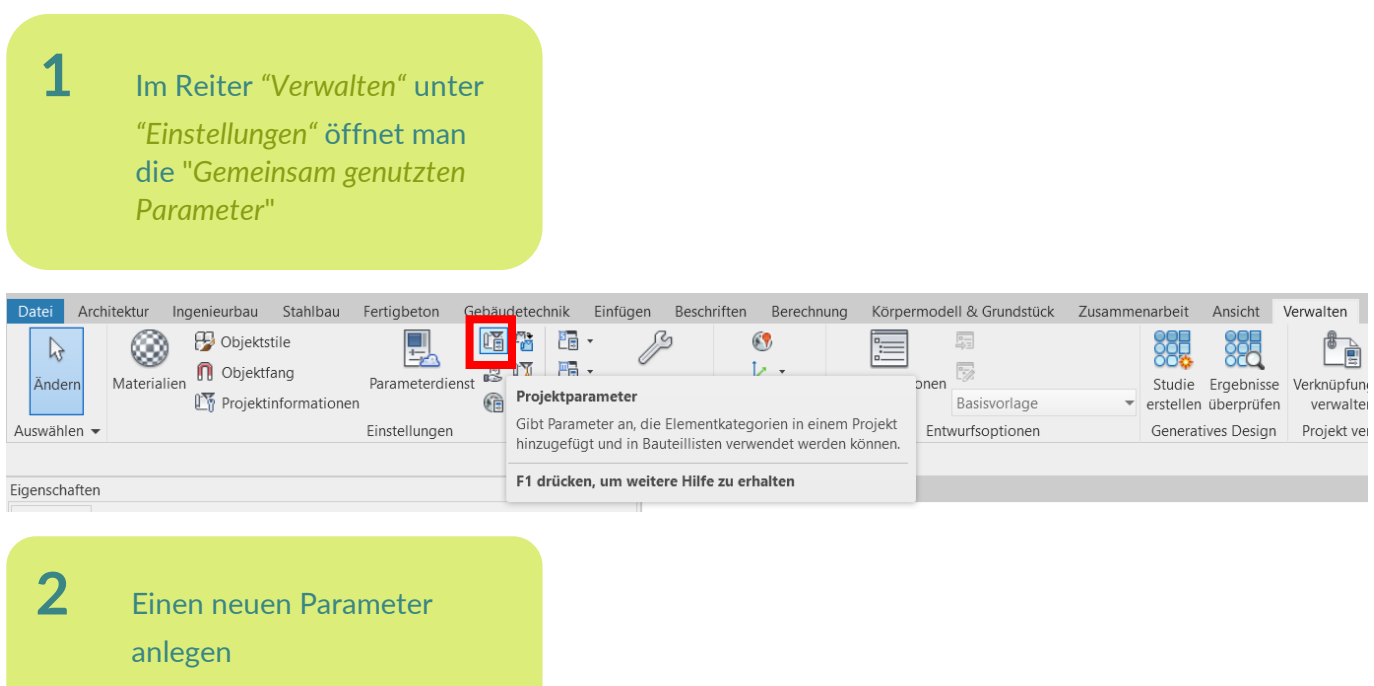

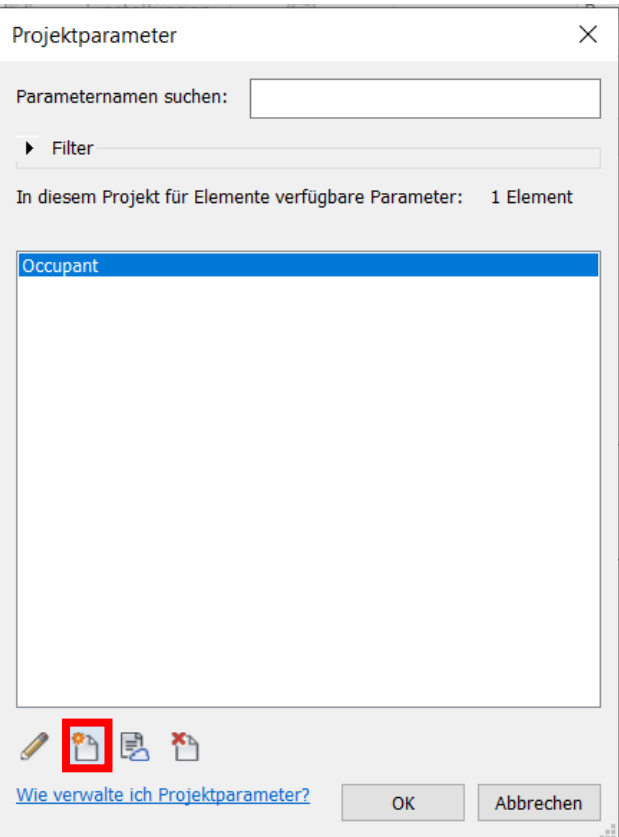

**3** "Gemeinsam genutzter Parameter" auswählen

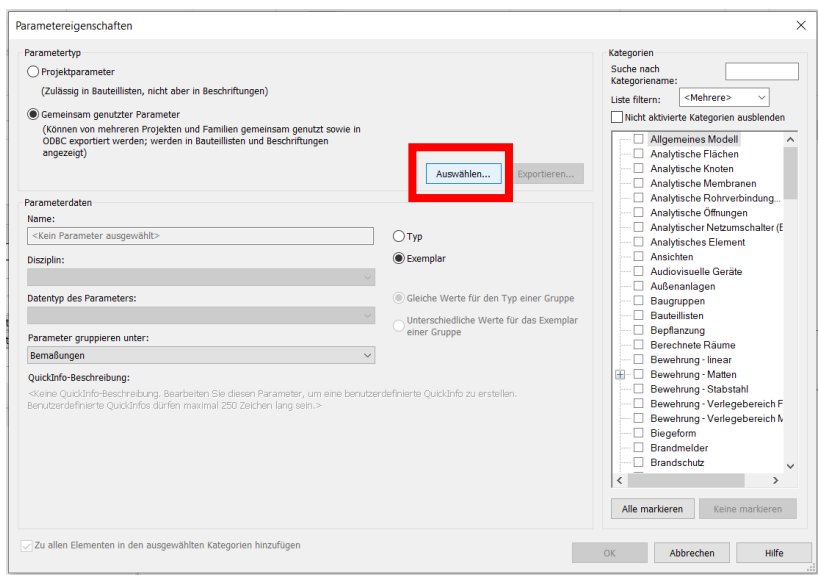

**4** Den/Die gewünschte(n) Parameter auswählen. Drücken Sie auf OK

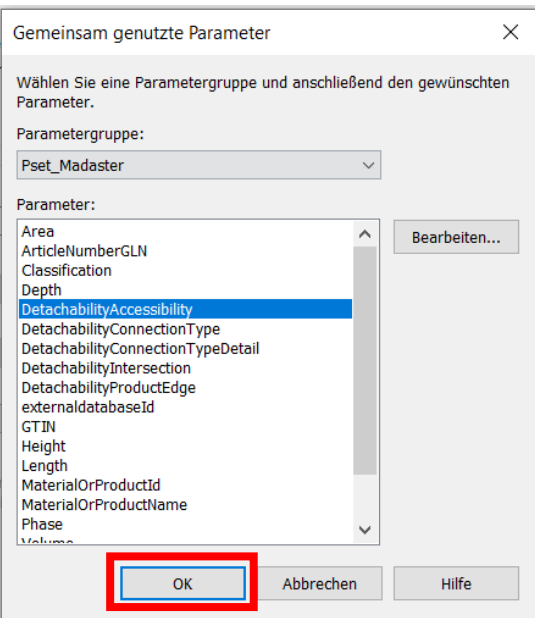

**5** Alle Kategorien markieren, die den Parameter bekommen sollen (im Zweifel alle). Drücken Sie auf OK

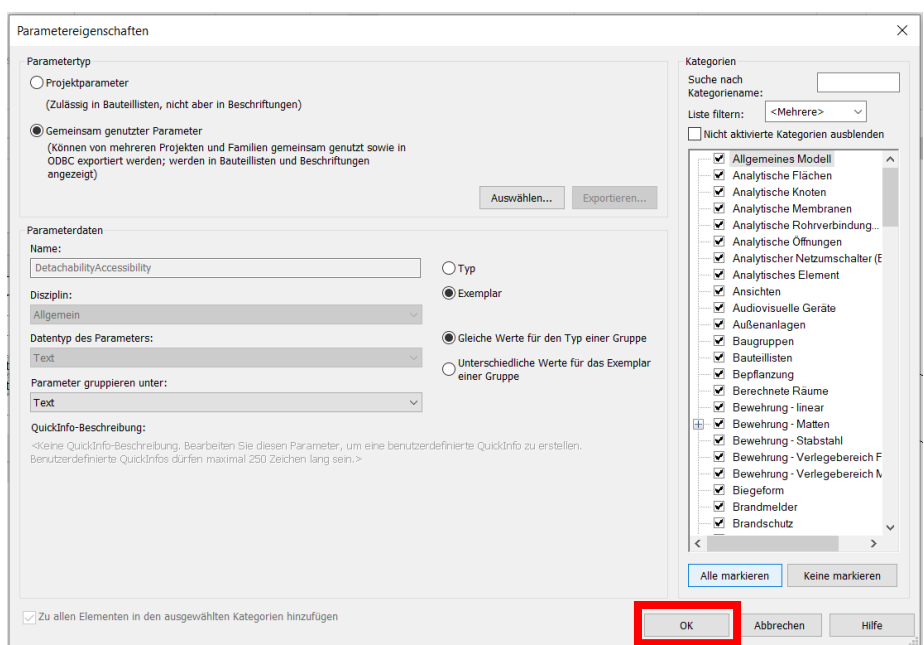

# **4.4 Hinzufügen von ÖNORM B 1801-1 Baugruppenkennzeichen in Revit**

<span id="page-33-0"></span>Um Ihre Datei für den Madaster-Import geeignet zu machen, finden Sie im Folgenden eine kurze Erklärung, wie Baugruppenkennzeichnung (Klassifizierung nach ÖNORM B 1801-1) und Materialien zu Elementen hinzugefügt werden. Auch die richtigen Einstellungen für einen IFC-Export werden kurz erläutert. Für weitere Informationen über Revit, BIM-Standards und ILS verweisen wir auf die verfügbaren Handbücher im Internet. Der niederländische Revit-Standard beinhaltet die möglichen Exporteinstellungen für ein IFC, wobei das Revit-Handbuch stark auf die Spezifikation der Informationsübergabe eingeht. Schauen Sie sich vor allem die Teile ÖNORM B 1801-1 und Materialien an.

Handbuch im Zusammenhang mit dem ILS : **[Handbuch Revit](https://www.bimloket.nl/documents/ILS_Native_Revit_v1_01_update_2020.pdf)** (v1.01 - Update Mai 2020)

Gehen Sie unter **Verwalten > Weitere Einstellungen > Baugruppenkennzeichnung**, navigieren Sie zur ÖNORM B 1801-1 Datei, indem Sie durchsuchen und mit OK bestätigen, um sie in Revit zu laden. Wenn Sie ein Element ausgewählt haben, gehen Sie zu **Typ bearbeiten** und klicken Sie in die Eigenschaft **Baugruppenkennzeichnung** und geben Sie die entsprechende ÖNORM B 1801-1-Kodierung ein.

Speichern Sie sich die Datei *Baugruppenkennzeichen nach ÖNORM B 1801-1* an demselben Speicherort wie Ihre BIM Datei, damit Sie sie für die Baugruppenkennzeichen auswählen können.

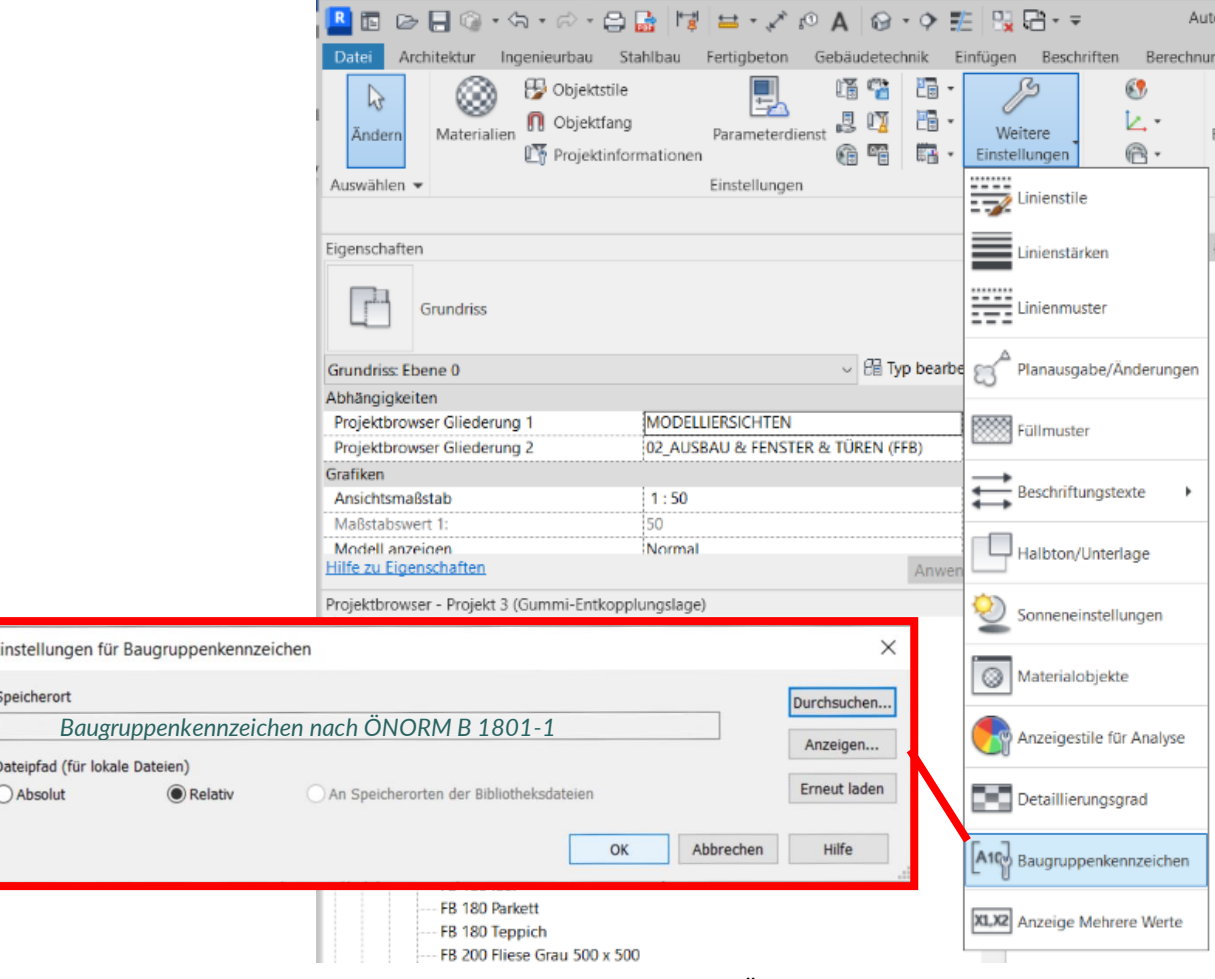

**Abbildung 24** Klassifikationscode Revit (ÖNORM B 1801-1)

Dann ist es möglich, für jeden Typ die Baugruppenkennzeichen aus einer Liste auszuwählen. Klicken Sie dazu auf den Block mit "..." rechts in der "Baugruppenkennzeichen" Zeile und wählen Sie den korrekten ÖNORM B 1801-1-Code aus.

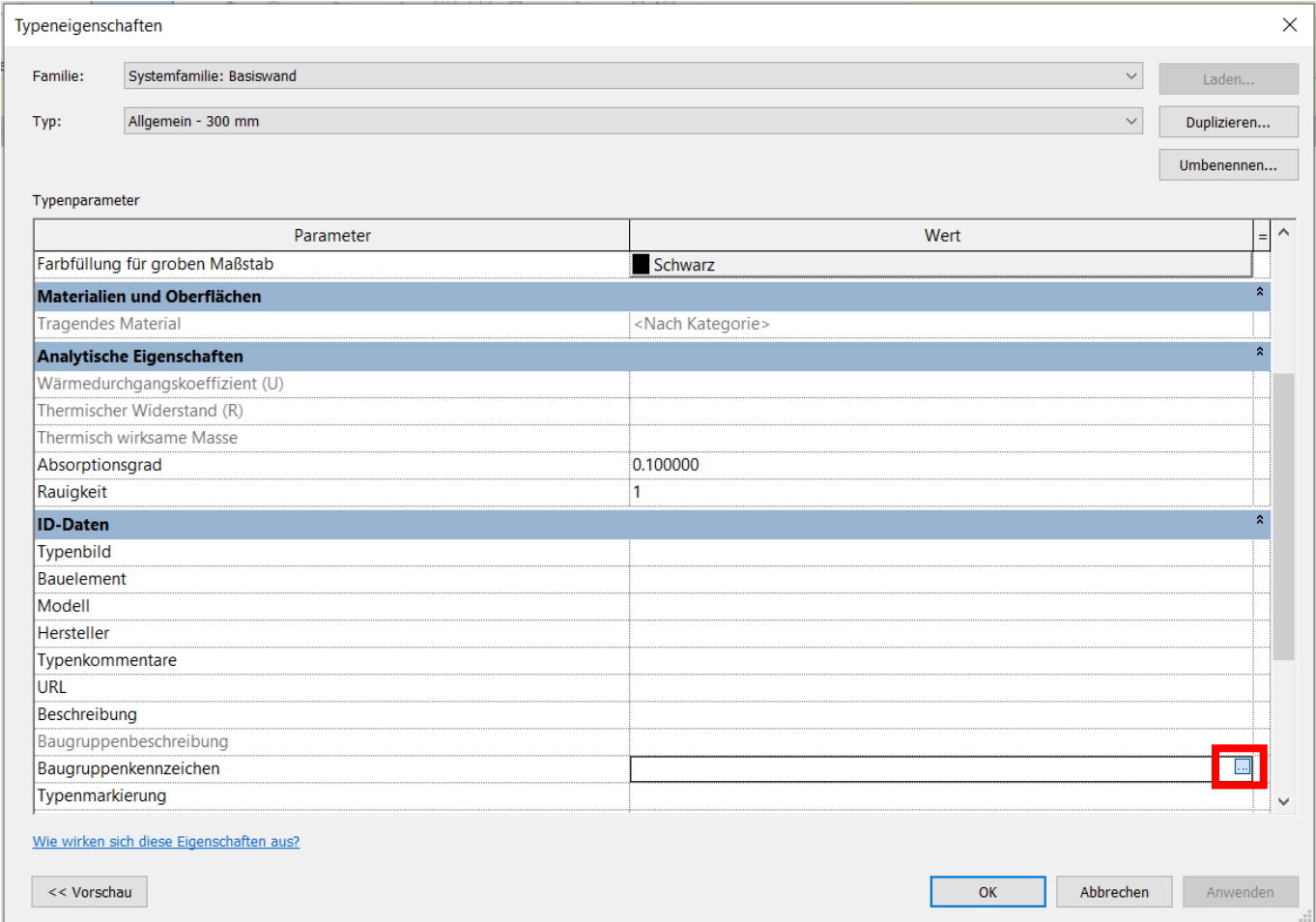

<span id="page-34-0"></span>**Abbildung 25** Baugruppenkennzeichen für einen Typ eintragen

# **4.5 IFC-Export Revit: gespeicherte IFC-Konfiguration (ohne Madaster Pset)**

<span id="page-35-0"></span>Beim IFC-Export können die IFC-Exporteinstellungen über **Einrichtung ändern** angepasst werden.

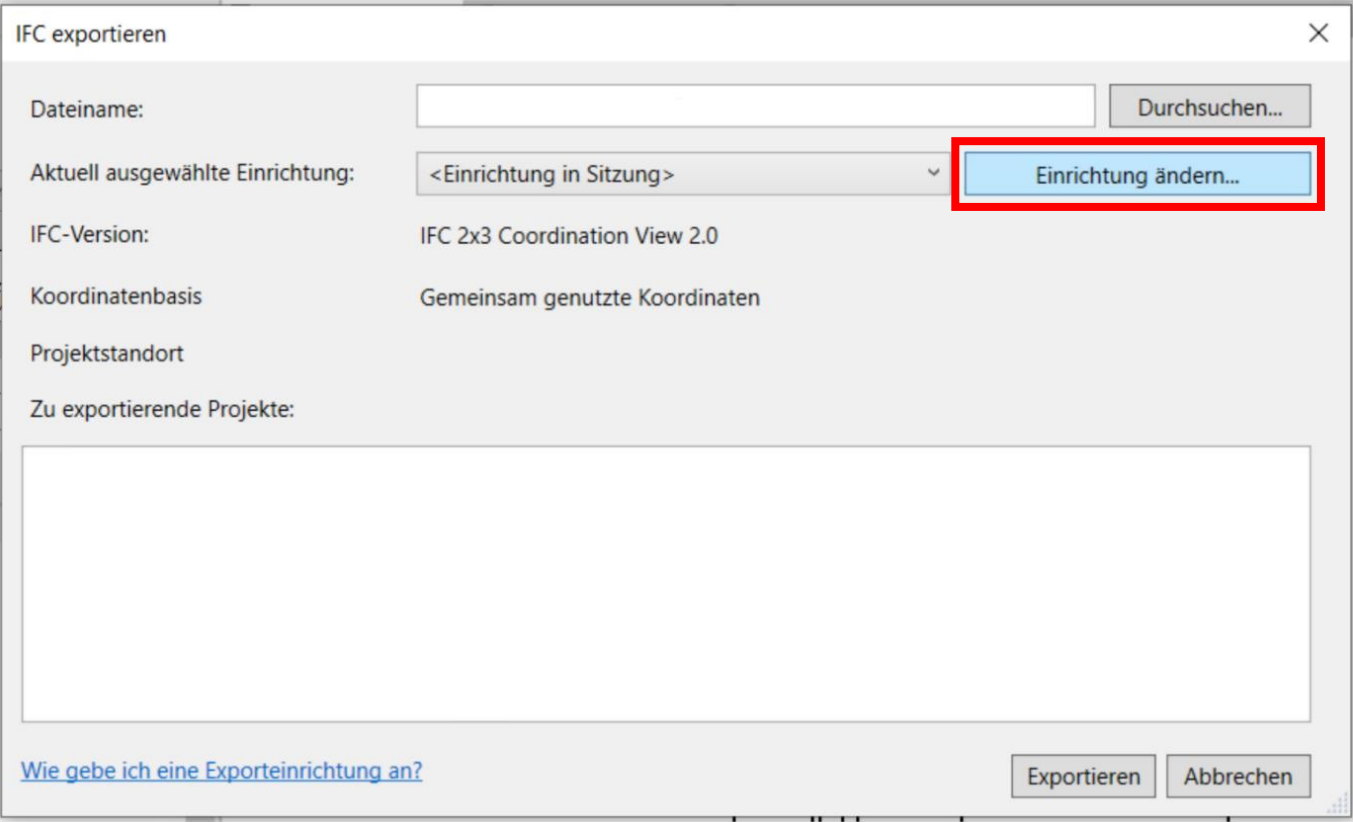

#### **Abbildung 26** Exporteinstellungen Revit

Auf der linken Seite sind abgespeicherte Exporteinstellungen bzw. Einrichtungen. An dieser Stelle kann über den Knopf "Einstellungen importieren" die Datei *IFC-Konfiguration - Madaster Export* importiert werden. Die Datei kann über<https://docs.madaster.com/de/de/> heruntergeladen werden.

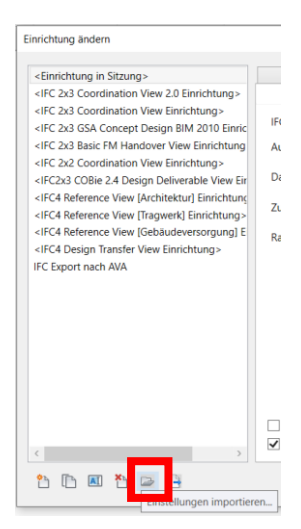

Es ist zu beachten, dass diese Einstellung **ohne** die Verwendung des Madaster Psets ist. Wenn dieses Pset genutzt werden soll, beachten Sie die manuelle Einrichtung nach dem nächsten Abschnitt 4.6**.**

# **4.6 IFC-Export Revit: manuelles Einrichten von "IFC-Export"**

<span id="page-36-0"></span>Hier ist es wichtig, dass für den Export die "*Revit-Eigenschaftssätze exportieren", "IFC-Common-Property-Set*" und "*Basismengen"* beim Exportieren der IFC-Datei berücksichtigt werden.

Darüber hinaus muss ein Eigenschaftssatz geladen werden, nachdem das Häkchen bei "Benutzerdefinierte Eigenschaftssätze exportieren" gesetzt wurde. Hier muss der von Madaster zur Verfügung gestellte Eigenschaftssatz verwendet werden.

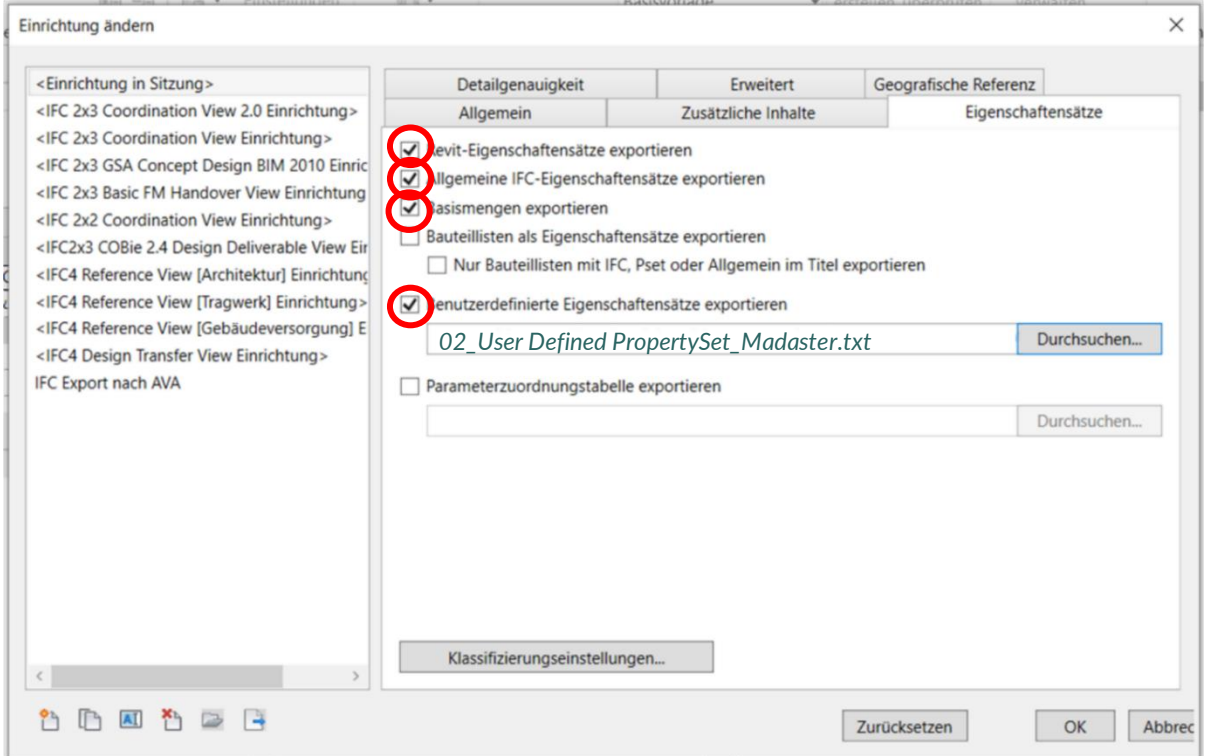

<span id="page-36-1"></span>**Abbildung 26** Exporteinstellungen Eigenschaftssätze Revit

Außerdem ist unter "Allgemein" zu beachten, "IFC Design Transfer View" (bitte NICHT "IFC Reference View" einzustellen.

<span id="page-36-2"></span>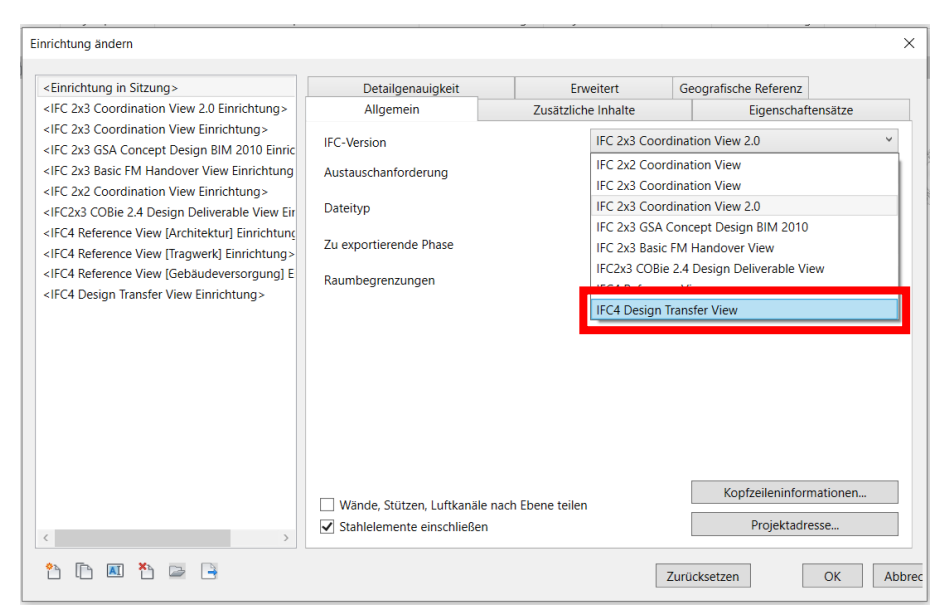

**Abbildung 27** Exporteinstellungen Allgemein Revit

# <span id="page-37-0"></span>**5. ARCHICAD**

Für die nächsten Schritte wird eine Datei benötigt, nämlich die Eigenschaft *01\_Archicad propertyfile\_Madaster*, die bei Bedarf noch geändert werden kann. Bitte wenden Sie sich dazu an Madaster. Diese Dateien finden Sie auf [https://docs.madaster.com/at/de/.](https://docs.madaster.com/at/de/)

## **5.1 Importieren des Psets in Archicad**

<span id="page-37-1"></span>Um die Eigenschaften aus dem Madaster Pset zu nutzen, wird im Property Manager ein Pset verwendet. Diese Eigenschaften können wie folgt geladen werden:

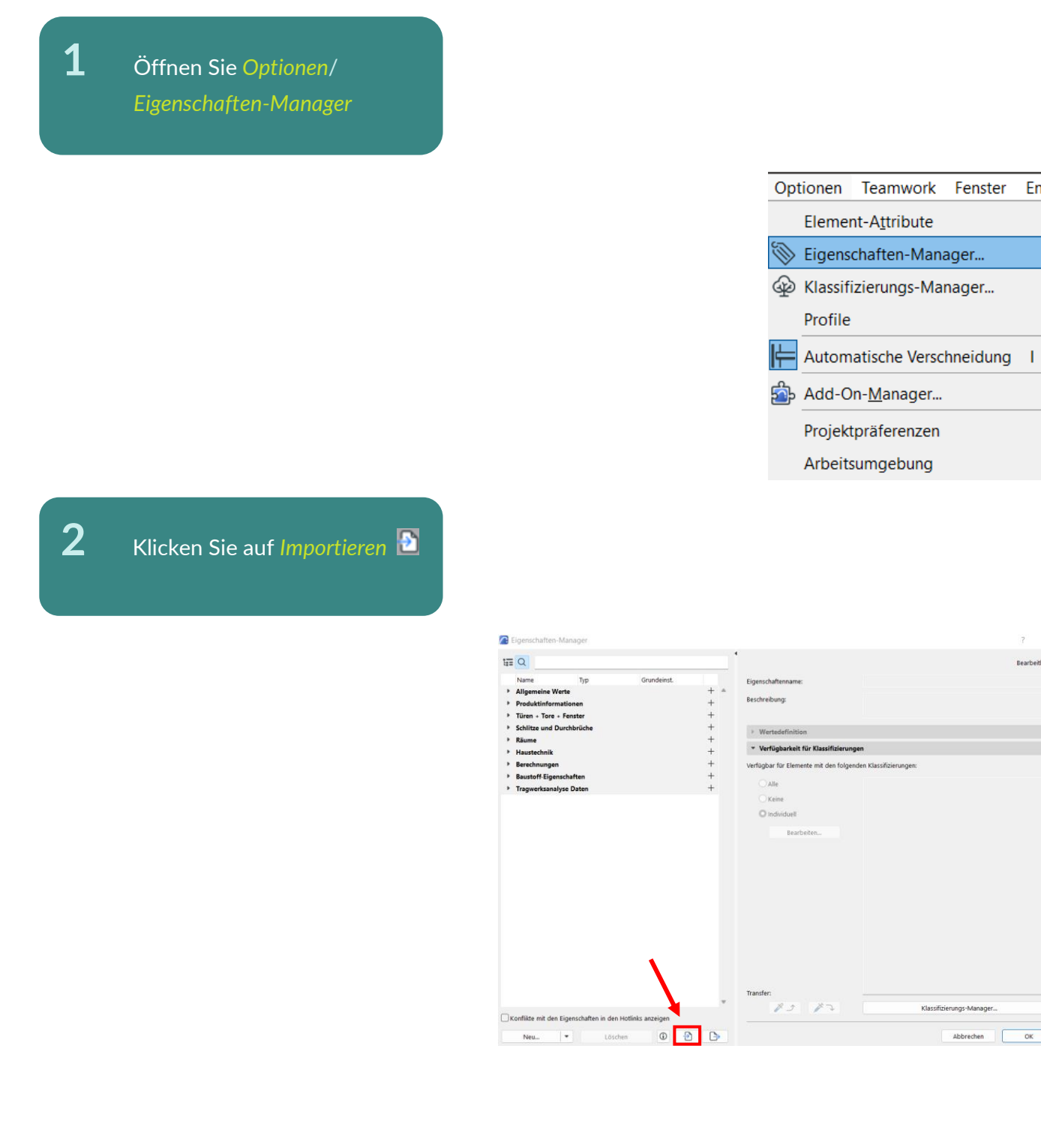

 $\overline{\alpha}$ 

Abbrechen

Fenster

Ensca

í.

<sub>b</sub>

j.

<sup>b</sup>

**3** Wählen Sie die *01\_Archicad propertyfile\_Madaster* (xml) aus und drücken Sie *Öffnen*

> File name: Files of type:

01\_Archicad propertyfile\_Madaster\_Archicad Archicad Klassifizierungen und Eigenschaften (\*.xml)  $\overline{\mathcal{S}}$  $Open$ Cancel

**4** Das Pset\_Madaster kann ab jetzt *Klassifikationen zugeordnet* werden. Dies wird im Folgenden erklärt.

**5** Sie können das Pset\_Madaster *keinen*  Klassifikationen, *allen* zur Verfügung stehenden *Klassifikationen* zuordnen, oder *individuelle Einstellungen* tätigen.

 $\overline{\phantom{a}}$ 

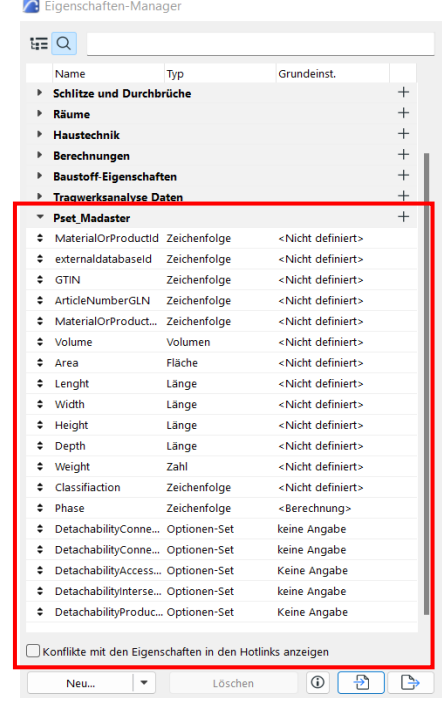

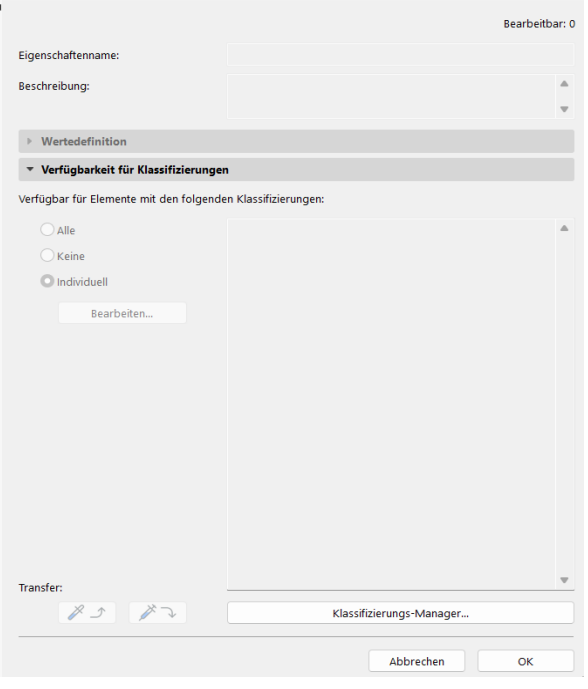

**6** Sollen die Eigenschaften *(Pset\_Madaster)* individuell verschiedenen Klassifizierungen und Untergruppen zugewiesen werden, klicken Sie auf *Individuell und Bearbeiten.*

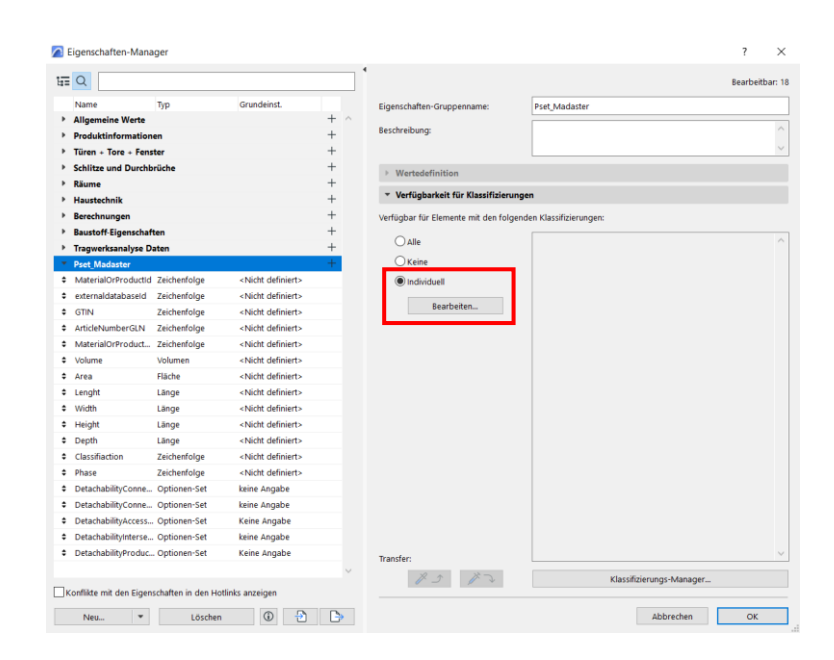

**7** Im Anschluss öffnet sich das unten gezeigte Fenster, in dem Sie auswählen können, welchen *Klassifikationen* Sie das Pset\_Madaster *zuordnen* wollen.

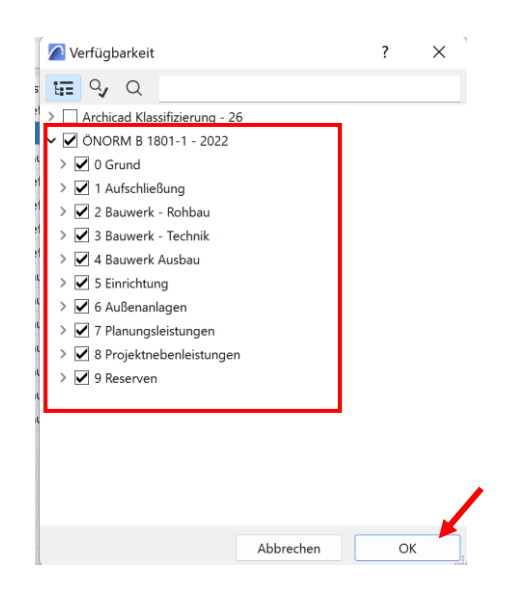

**8** Mit der Bestätigung auf *OK* werden im Anschluss alle von Ihnen *ausgewählten Klassifikationsgruppen* rechts angezeigt.

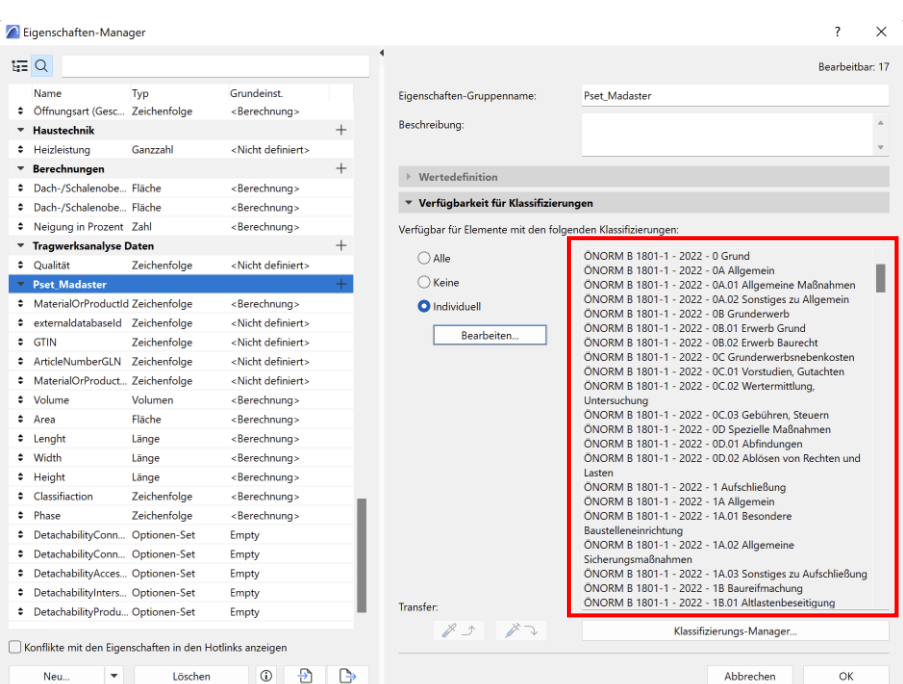

# **5.2 Beispiel: individuelle Einstellungen für die Wand-Auswahl**

<span id="page-40-0"></span>Im Folgenden wird erklärt, wie den einzelnen Elementen das *Pset\_Madaster* zugeordnet wird.

**1** Markieren Sie das zu definierende Element und klicken Sie auf *Einstellungsdialog*.

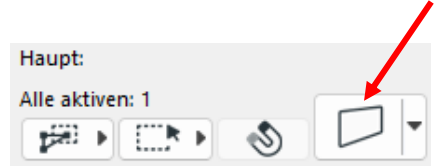

**2** Es öffnet sich ein Fenster zu den Einstellungen für die Wand-Auswahl. Bei *Klassifizierungen und Eigenschaften* erscheint das *Pset\_Madaster*. Hier muss darauf geachtet werden, dass wirklich die Eigenschaften auch den richtigen Klassifikationen zugewiesen wurden und die richtige Klassifikation hier angeklickt wurde.

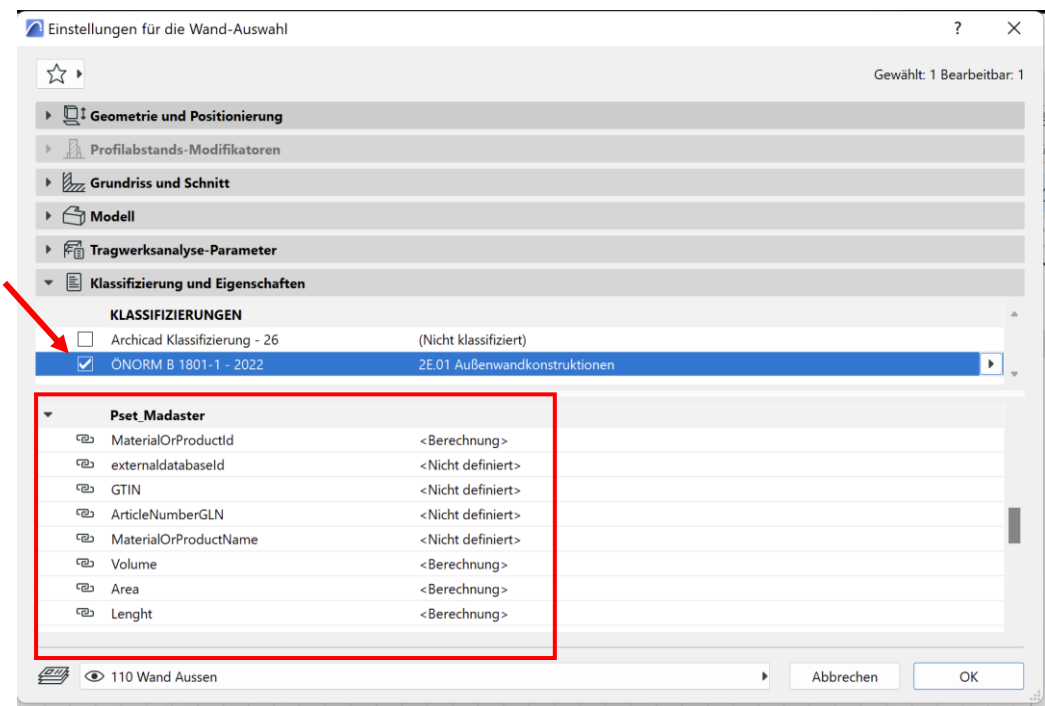

Im Folgenden wird gezeigt, wie für das ausgewählte Element (in diesem Fall eine Wand) der Demontierbarkeitsindex ausgewählt wird.

**1** Die erste Kategorie des *Demontierbarkeitsindexes wird ausgewählt* (DetachabilityConnectionT ype) und rechts in der Spalte auf den Pfeil geklickt. Es ersacheint eine Auswahl an Möglichkeiten. Dies wird für alle weiteren Kategorien wiederholt.

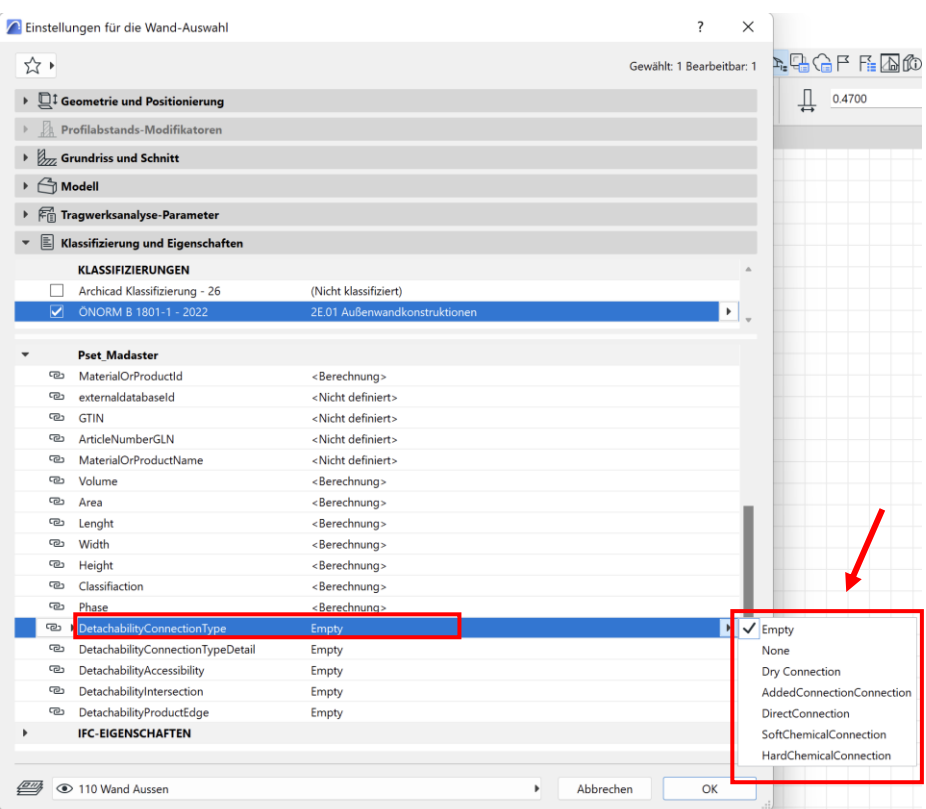

Achtung: Die Kategorie *DetachabilityConnectionTypeDetail* ist abhängig von der vorangegangen Kategorie *DetachabilityConnectionType*. Dementsprechend stehen bei *DetachabilityConnectionTypeDetail* nur die Möglichkeiten zur Auswahl, die nach der Reihenfolge kommend zu der vorher ausgewählten Möglichkeit bei *DetachabilityConnectionType* passen. Genauere Informationen können im Abschnitt 2.2 Demontierbarkeit dieser Anleitung nachgeschlagen werden. Hier ist auch die Tabelle für genaue Zuordnung zu finden.

**Achtung**: Es müssen alle 5 Demontierbarkeitskategorien ausgefüllt werden, um die Demontierbarkeit in Madaster abzubilden.

**2** Sobald *alle* Kategorien des Demontierbarkeitsindexes richtig ausgefüllt sind, kann die Plattform den *Demontierbarkeitsindex auslesen* und auf der Plattform abbilden.

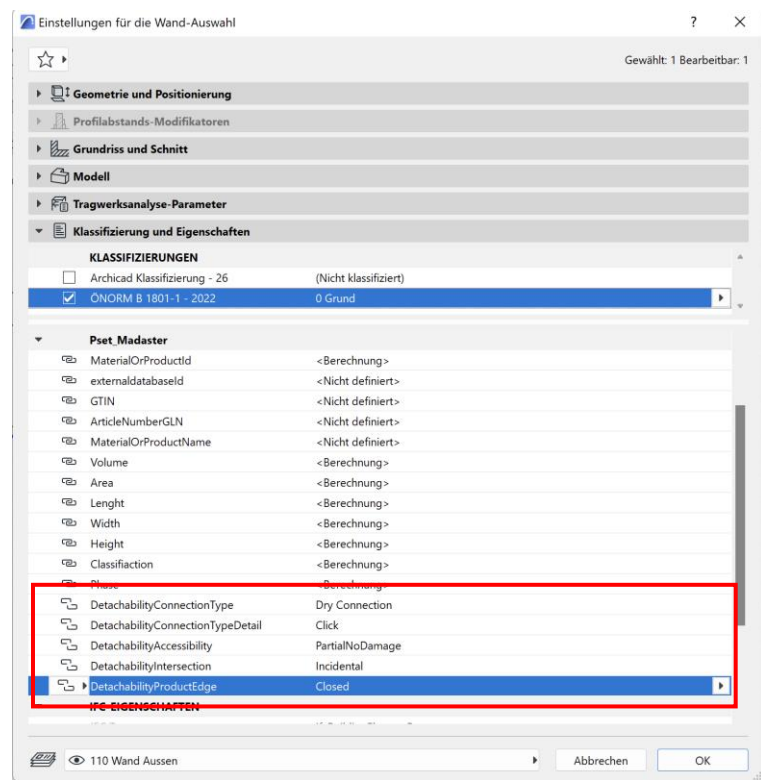

# **5.3 Klassifikation ÖNORM B 1801-1 in ArchiCAD importieren**

<span id="page-43-0"></span>Um Ihre Datei für den Madaster-Import geeignet zu machen, finden Sie im Folgenden eine kurze Erklärung, wie die Klassifizierung nach ÖNORM B 1801-1 zu Elementen hinzugefügt werden. Auch die richtigen Einstellungen für einen IFC-Export werden kurz erläutert. Für weitere Informationen über Archicad, BIM-Standards und ILS verweisen wir auf die verfügbaren Handbücher im Internet.

Innerhalb eines neuen bzw. bestehenden Projektes kann das Fenster unter folgendem Pfad aufgerufen werden: **Optionen – Klassifizierungs-Manager** oder wie unten gezeigt.

# **1** Öffnen Sie *Optionen*/ *Klassifizierungs-Manager*

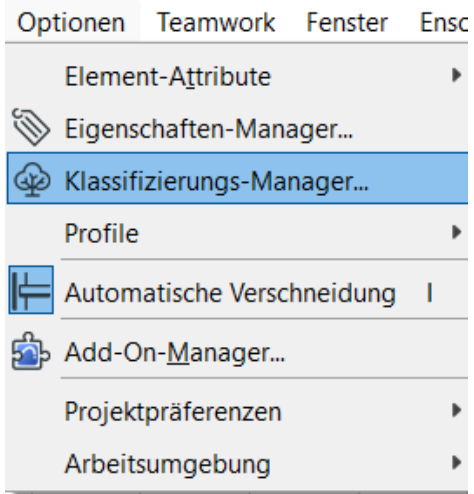

**2** Klicken Sie auf *Importieren*

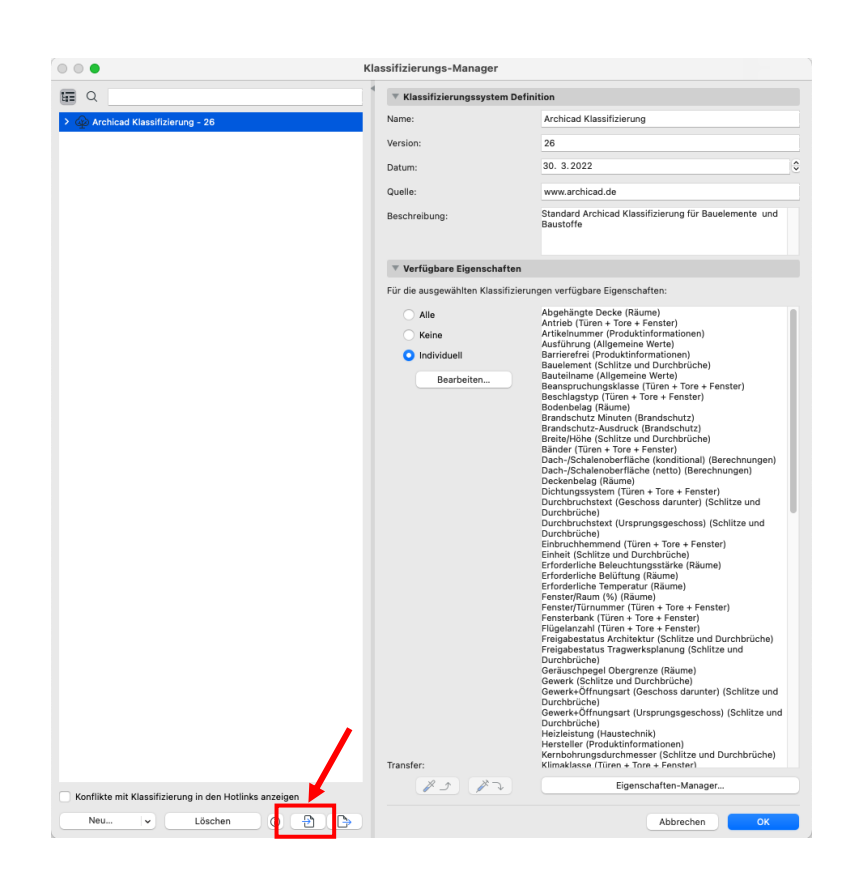

**3** Wählen Sie die Klassifikation nach ÖNORM B 1801-1 Datei aus und drücken Sie *Öffnen*

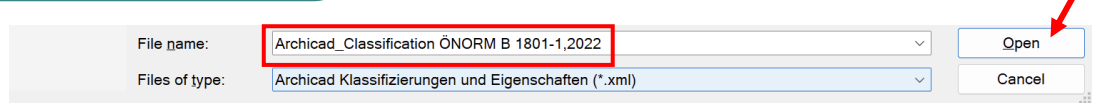

**4** Nachdem die Datei erfolgreich importiert wurde, erscheint der *Name* mit den *dazugehörenden*  **Untergruppen** links.

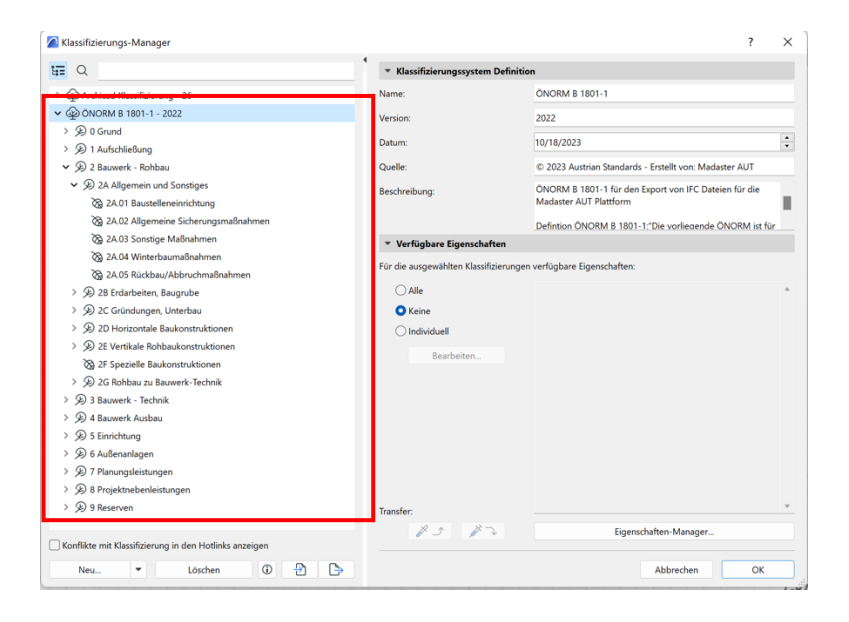

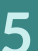

**5** Die *Klassifikation nach ÖNORM B 1801-1* kann ab jetzt Bauteilen zugeordnet werden und Eigenschaften können mit den verschiedenen Gruppen der Klassifikation verknüpft werden. Dies wird im Folgenden erklärt.

**6** Die Elemente können mit *keinen* Eigenschaften oder *allen* verknüpft werden. Außerdem können auch *individuelle Einstellungen* getätigt werden.

7 Sollen die Eigenschaften individuell den Klassifikationsgruppen zugewiesen werden, klicken Sie auf *Individuell und Bearbeiten.*

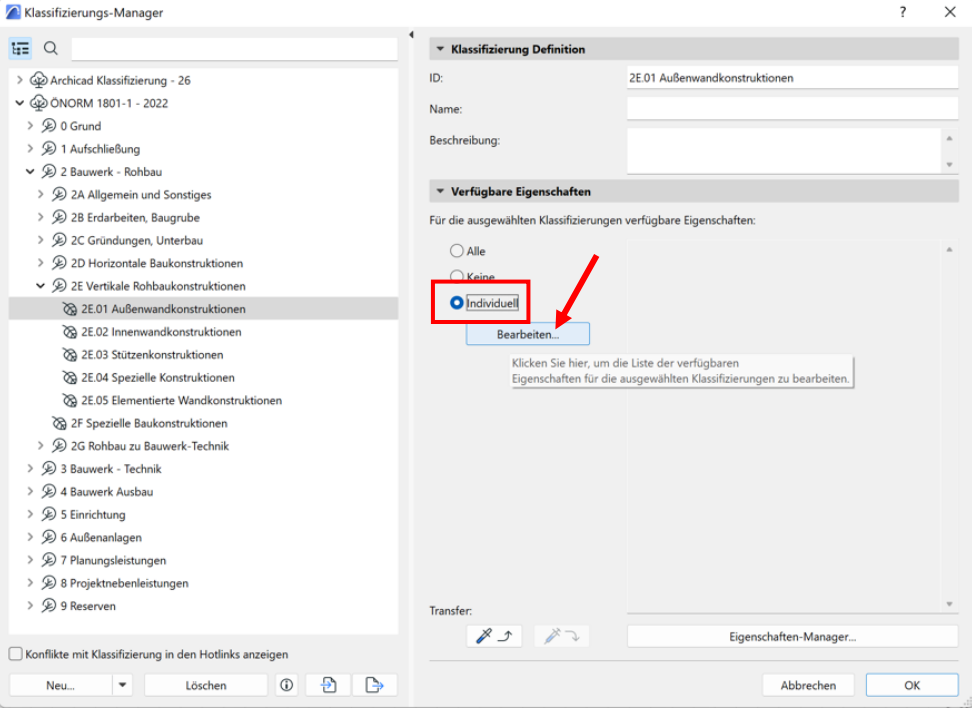

**8** Im Anschluss öffnet sich das gezeigte Fenster, in dem Sie auswählen können, welche *Eigenschaften Sie bei der Auswahl der Klassifikation hier: 2E.01 Außenwandkonstruktionen* angezeigt bekommen wollen und bearbeiten möchten.

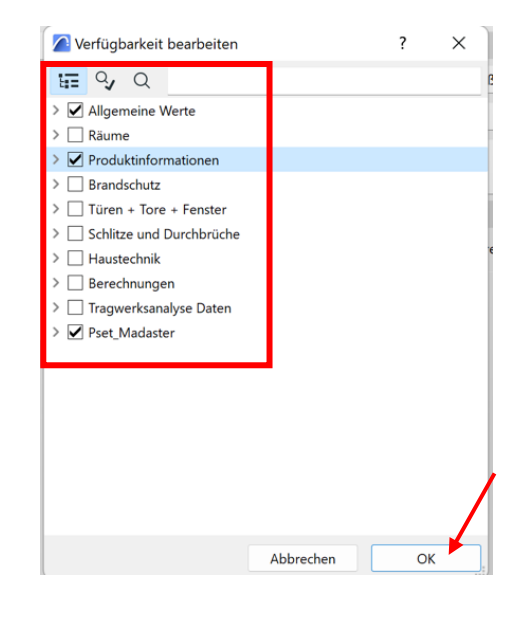

**9** Mit der Bestätigung auf *OK*  werden im Anschluss alle von Ihnen *ausgewählten Eigenschaften* rechts angezeigt.

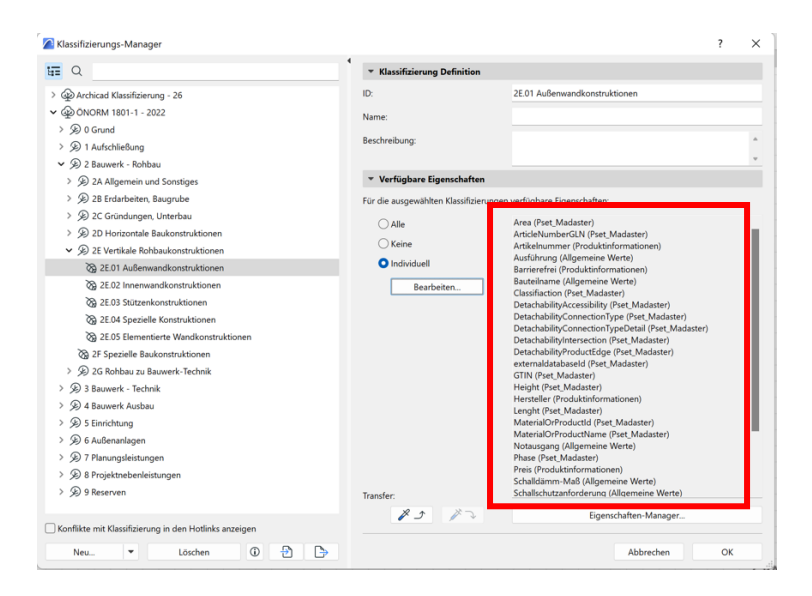

## **5.4 Einstellungen für die Wand-Auswahl – individuell**

<span id="page-48-0"></span>Im Folgenden wird erklärt, wie den einzelnen Elementen die jeweils korrekte Klassifizierungsgruppe zugeordnet wird.

**1** Markieren Sie das zu definierende Element und klicken Sie auf *Eigenschaftendialog*.

*Interoperabilität*

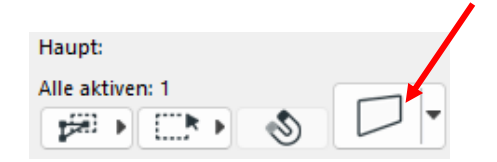

2 Es öffnet sich ein Fenster zu den Einstellungen für die Wand-Auswahl. Bei *Klassifizierungen und Eigenschaften* setzen Sie ein Hacken bei *ÖNORM B 1801-*

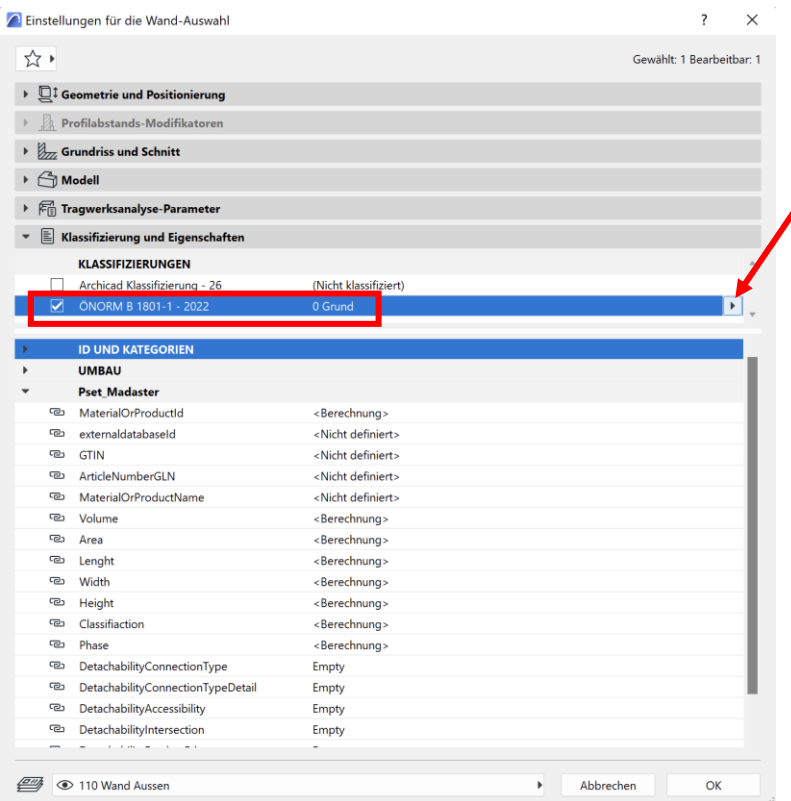

**3** Rechts können Sie auf den *Pfeil klicken* und Ihnen werden alle Untergruppen der *ÖNORM B 1801-1.* angezeigt. Wählen Sie die Klassifikation aus.

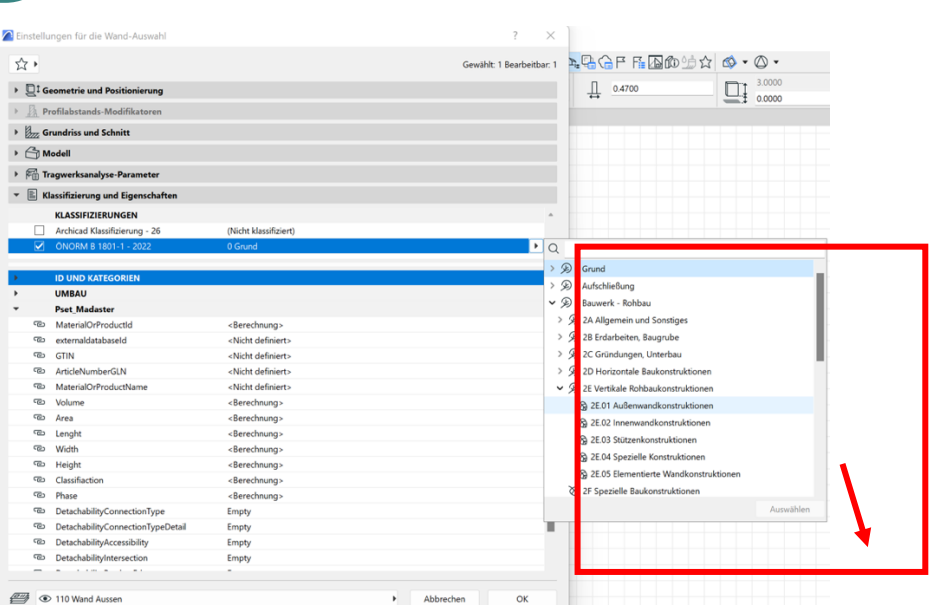

**4** Im Folgenden ist die *ausgewählte Klassifikation* dargestellt. *hier: 2E.01 Außenwandkonstruktionen* Dieser Ablauf kann für alle weiteren zuzuweisenden Elemente wiederholt werden.

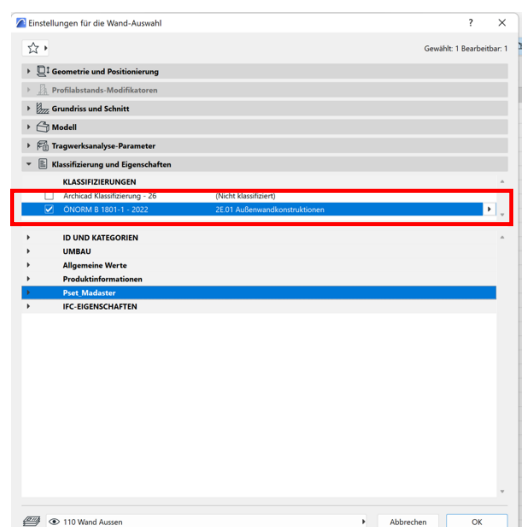

# **5.5 IFC-Export Archicad: Eingabe von "IFC-Export"-Einstellungen**

<span id="page-50-0"></span>Falls die Exporteinstellungen händisch eingetragen werden, ist vor allem zu beachten, dass als IFC-Schema "IFC 4 Design Transfer View" ausgewählt wird:

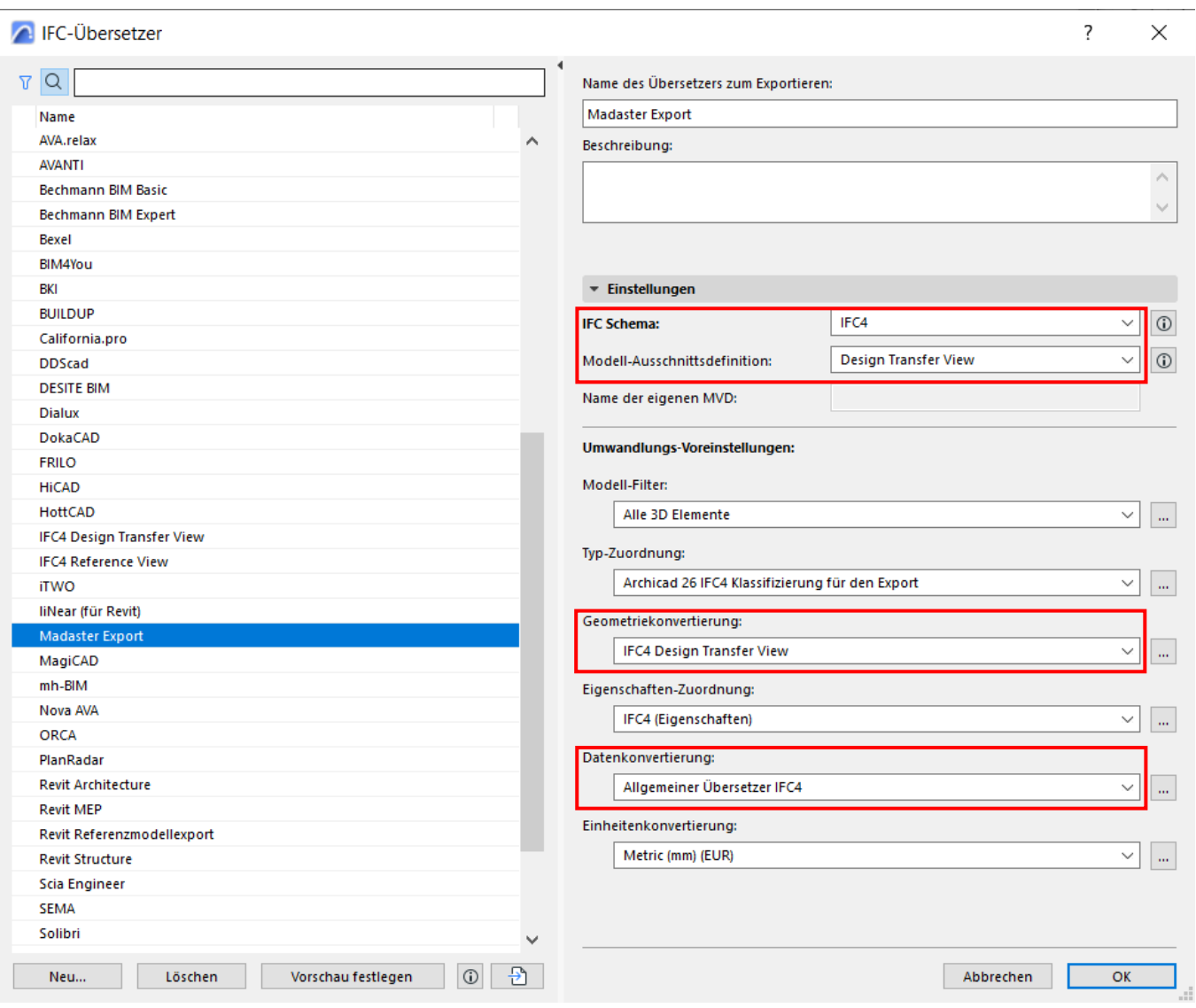

<span id="page-50-1"></span>**Abbildung 28** ArchiCAD IFC-Einstellungen

Außerdem ist darauf zu achten, dass die Geometriekonvertierung auf "IFC4 Design Transfer View" gesetzt ist, sowie die Datenkonvertierung auf "Allgemeiner Übersetzer IFC4".

Bei Fragen oder Unklarheiten, wenden Sie sich bitte an [service@madaster.at.](mailto:service@madaster.at)